# SP 211/SP 213w/SP 213Nw

## Guide utilisateur

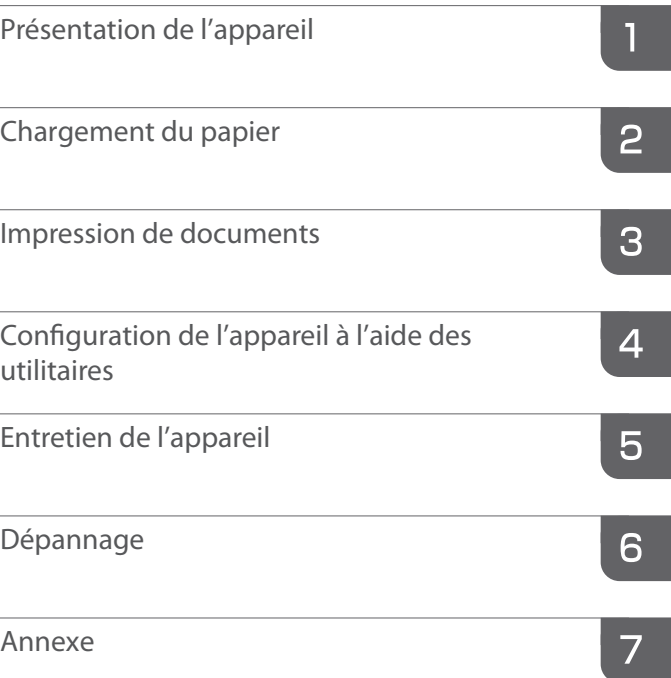

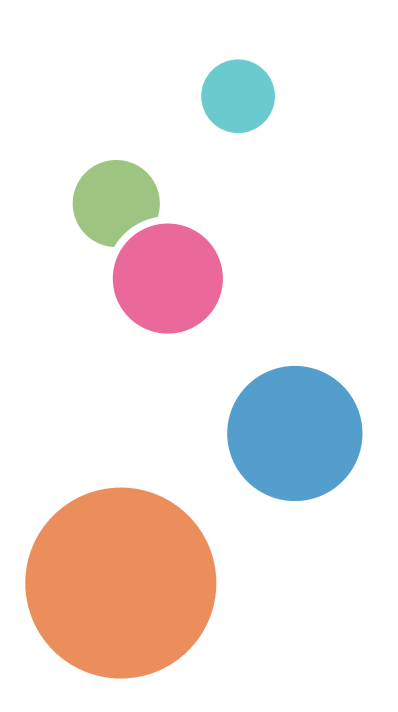

Pour une utilisation correcte et en toute sécurité, veillez à bien lire les "Consignes de sécurité" avant d'utiliser l'appareil.

# **TABLE DES MATIÈRES**

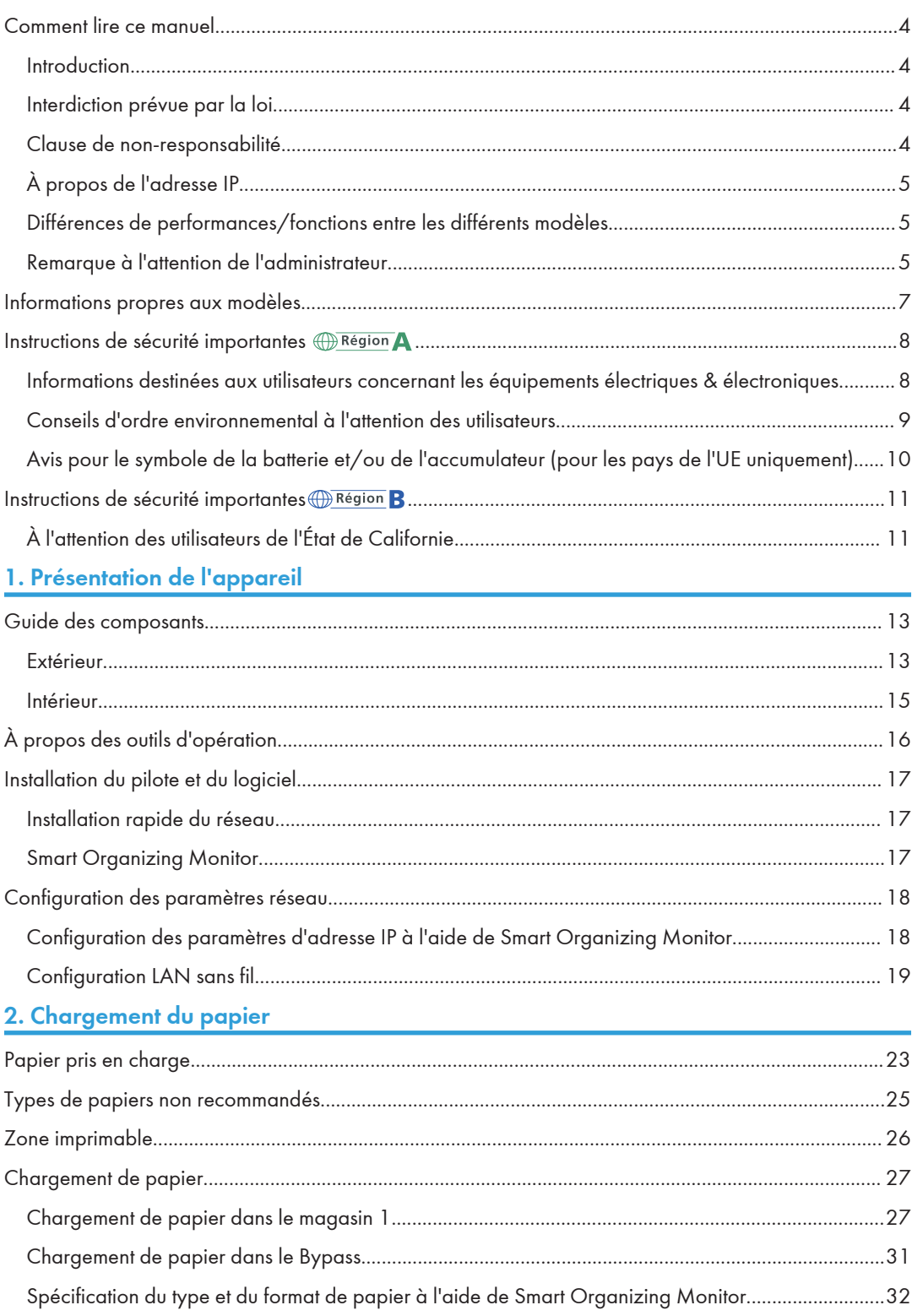

## 3. Impression de documents

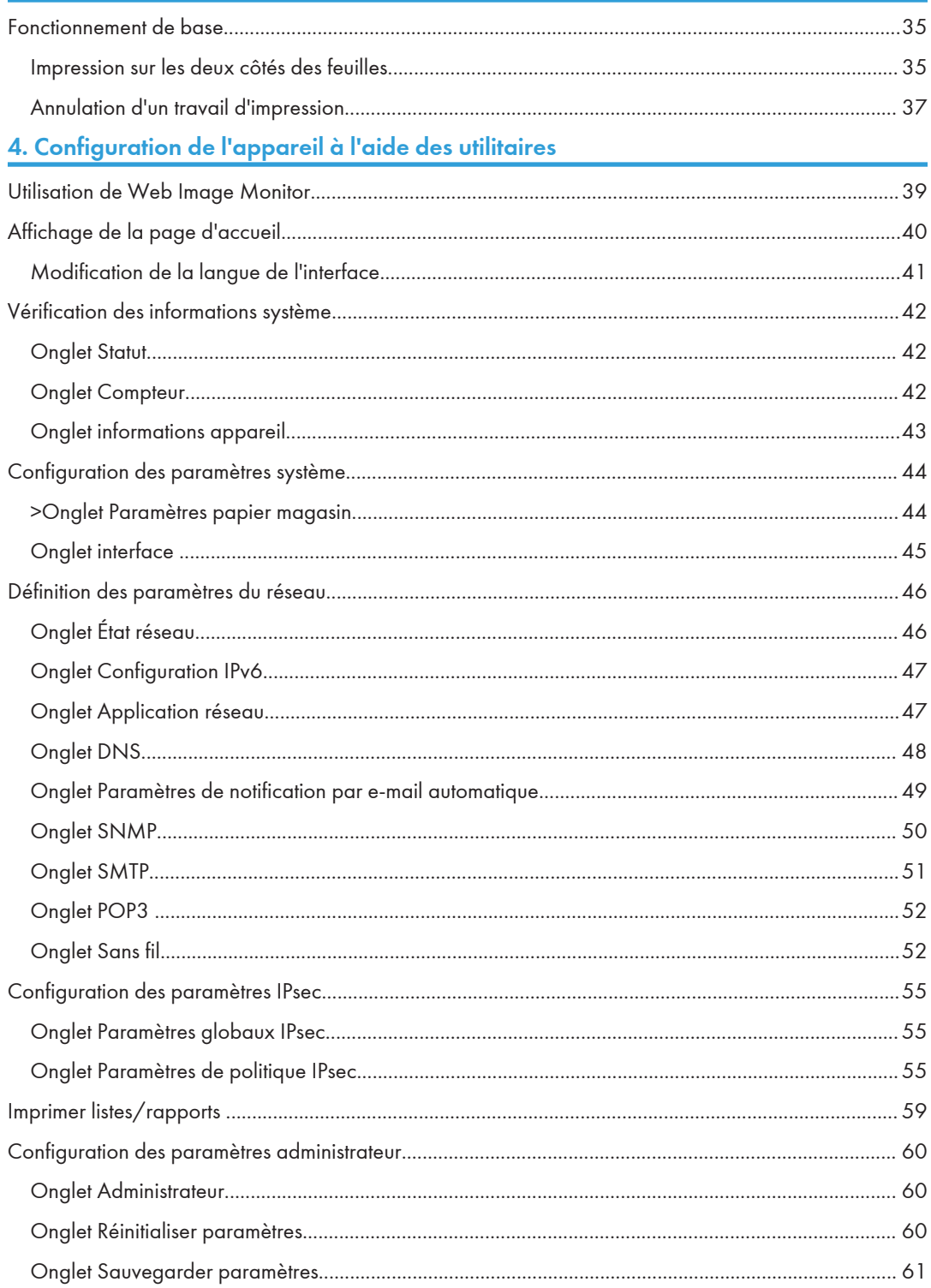

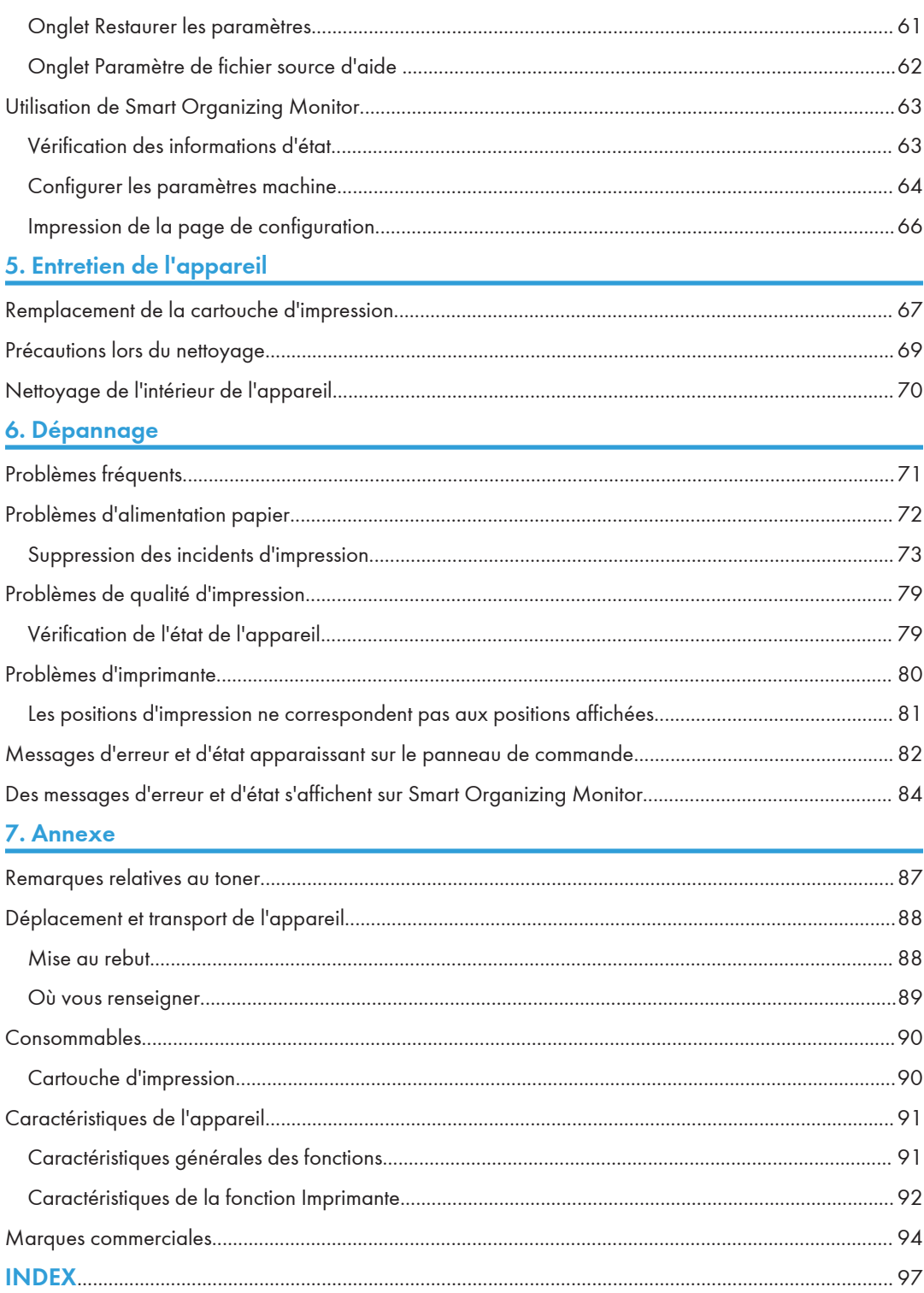

## <span id="page-5-0"></span>Comment lire ce manuel

## Introduction

Le présent manuel contient des instructions détaillées et des remarques relatives au fonctionnement et à l'utilisation de l'imprimante. Pour votre sécurité et dans votre intérêt, veuillez le lire attentivement avant toute utilisation. Conservez ce manuel dans un endroit accessible afin de pouvoir le consulter rapidement.

### Interdiction prévue par la loi

N'effectuez aucune copie ou impression de documents dont la reproduction est interdite par la loi.

La copie ou l'impression des éléments suivants est généralement interdite par la loi :

billets de banques, timbres fiscaux, obligations, certificats d'actions, traites bancaires, chèques, passeports, permis de conduire.

La liste ci-dessus n'est fournie qu'à titre indicatif et n'est pas exhaustive. Nous déclinons toute responsabilité concernant son exhaustivité ou sa précision. Si vous avez des questions concernant la légalité de la copie ou de l'impression de certains éléments, contactez votre conseiller juridique.

## Clause de non-responsabilité

Le contenu de ce manuel peut être sujet à des modifications sans avertissement préalable.

Dans le cadre prévu par la loi, en aucun cas le fabricant ne peut être tenu responsable de tout dommage pouvant découler de pannes de cet appareil, de pertes de données enregistrées, ou de l'utilisation ou de la non utilisation de ce produit et des manuels utilisateurs fournis avec celui-ci.

Assurez-vous d'avoir une copie ou une sauvegarde des données enregistrées sur l'appareil. Il est possible que des documents ou des données soient effacés en raison d'erreurs d'utilisation ou de dysfonctionnements de l'appareil.

En aucun cas le fabricant ne pourrait être tenu responsable des documents que vous aurez créés à l'aide de cette appareil ou des résultats des données exécutées par vos soins.

Pour des documents de bonne qualité, le fournisseur recommande l'utilisation de son toner.

Deux types d'unités de mesure sont employés dans ce manuel.

Tout ou partie des illustrations ou des explications contenues dans ce manuel peuvent s'avérer différents de votre produit, en raison d'une amélioration ou d'un changement apporté au produit.

## <span id="page-6-0"></span>À propos de l'adresse IP

Dans ce manuel, le terme « Adresse IP » renvoie aussi bien aux environnements IPv4 qu'IPv6. Veuillez vous reporter aux instructions qui concernent votre environnement.

## Différences de performances/fonctions entre les différents modèles

Les différences entre les principales performances/fonctions selon les différents modèles sont les suivantes :

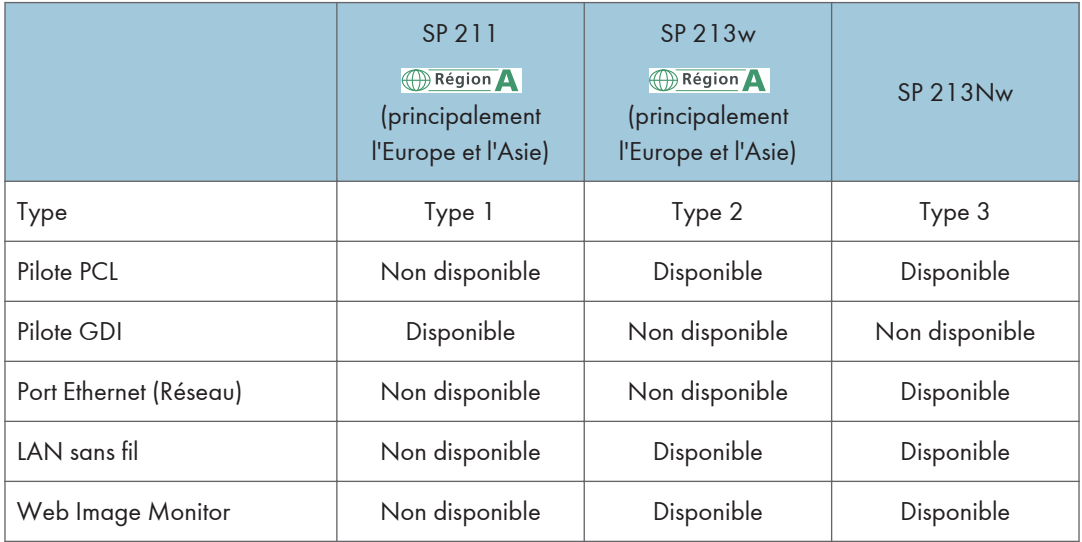

## Remarque à l'attention de l'administrateur

### Mot de passe

Certaines configurations de cet appareil peuvent être protégées par un mot de passe afin d'éviter que d'autres personnes ne procèdent à des modifications qui n'auraient pas été autorisées. Nous vous recommandons vivement de créer votre propre mot de passe immédiatement.

Les opérations suivantes peuvent être protégées par un mot de passe :

• Configurer le menu [Paramètres système], [Paramètres réseau], [Paramètres IPsec] ou [Outils administrateur] via Web Image Monitor

Par défaut, l'accès à l'appareil via Web Image Monitor n'est pas protégé par mot de passe.

Les paramètres pour configurer un mot de passe peuvent être trouvés dans [Paramèt. administrateur].

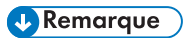

• Pour plus d'informations sur la définition du mot de passe, reportez-vous à [P. 60 "Configuration](#page-61-0) [des paramètres administrateur".](#page-61-0)

## <span id="page-8-0"></span>Informations propres aux modèles

Cette section explique comment identifier la région de l'appareil.

L'appareil comporte sur sa partie arrière une étiquette située à l'emplacement indiqué ci-dessous. Cette étiquette contient des informations qui indiquent l'appartenance géographique de l'appareil. Lisez-la.

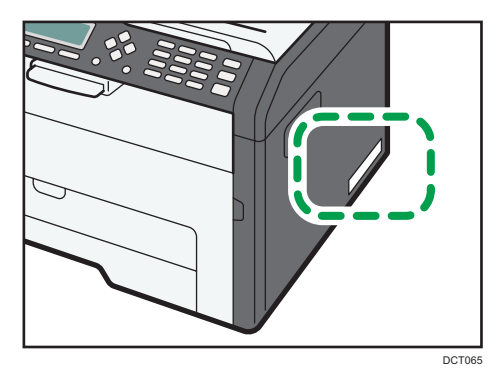

Les informations suivantes sont spécifiques à la zone géographique. Lisez les informations figurant sous le symbole qui correspond à la zone géographique de l'appareil.

**Exation A** (principalement l'Europe et l'Asie)

Si l'étiquette contient les informations suivantes, votre appareil est un modèle de la Région A :

- CODE XXXX -27, -29
- 220-240V

**Exator B** (principalement l'Amérique du Nord)

Si l'étiquette contient les informations suivantes, votre appareil est un modèle de la Région B :

- CODE XXXX -17
- 120 V

#### **J** Remarque

• Les dimensions sont fournies dans ce manuel en deux unités de mesure : en mètre et en inch. Si l'appareil est un modèle de la Région A, reportez-vous aux mètres. Si l'appareil est un modèle de la Région B, reportez-vous aux inches.

## <span id="page-9-0"></span>Instructions de sécurité importantes **Calicias**

Informations destinées aux utilisateurs concernant les équipements électriques & électroniques

## Utilisateurs se trouvant dans les pays pour lesquels le symbole indiqué dans la présente section a été spécifié dans la législation nationale sur la collecte et le traitement des déchets électroniques

Nos produits contiennent des composants haute qualité conçus pour en faciliter le recyclage.

Le symbole ci-après est apposé sur nos produits ou leurs emballages.

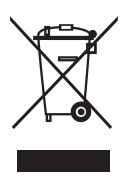

Ce symbole indique que le produit ne doit pas être traité en tant qu'ordure ménagère. Il doit être mis au rebut séparément, par les systèmes de recyclage et de collecte appropriés et disponibles. En suivant ces instructions, vous vous assurez que ce produit est traité correctement et vous contribuez à réduire les impacts potentiels sur l'environnement et la santé, alors que l'inverse entraînerait un traitement inadéquat. Le recyclage des produits contribue à la conservation des ressources naturelles et à la protection de l'environnement.

Pour plus d'informations sur les systèmes de recyclage et de collecte disponibles pour cet appareil, veuillez contacter le magasin où vous avez acquis ce produit, votre revendeur local, votre revendeur ou le SAV.

## À l'attention de tous les autres utilisateurs

Si vous souhaitez mettre cet appareil au rebut, veuillez contacter vos autorités locales, le magasin où vous avez acheté ce produit, votre revendeur local, votre revendeur ou le SAV.

## <span id="page-10-0"></span>Conseils d'ordre environnemental à l'attention des utilisateurs

### À l'attention des utilisateurs de l'UE, la Suisse et la Norvège

#### Rendement des consommables

Veuillez vous reporter soit au Manuel utilisateur, soit à l'emballage du consommable pour obtenir ces informations.

#### Papier recyclé

Cet appareil peut utiliser du papier recyclé produit conformément à la norme européenne EN 12281:2002 ou DIN 19309. Pour les produits utilisant la technologie d'impression EP, cet appareil peut imprimer sur du papier de 64 g/m<sup>2</sup>, qui contient moins de matières premières et représente une réduction significative de l'utilisation des ressources.

#### Impression recto verso (le cas échéant)

L'impression recto verso permet d'utiliser les deux faces d'une feuille de papier. Cela permet d'économiser du papier et réduit la taille des documents imprimés de façon à utiliser moins de feuilles. Nous recommandons que cette fonction soit activée pour chaque impression.

#### Programme de retour des cartouches d'encre et de toner

Les cartouches d'encre et de toner destinées au recyclage sont acceptées gratuitement conformément à la réglementation locale.

Pour plus d'informations sur le programme de retour, veuillez vous reporter à la page Web ciaprès ou consulter le SAV.

https://www.ricoh-return.com/

#### Efficacité énergétique

La quantité d'électricité utilisée par un appareil dépend autant de ses caractéristiques que de la façon dont vous l'utilisez. Cet appareil a été conçu afin de vous permettre de réduire les coûts liés à l'électricité en le faisant basculer vers le mode Prêt après l'impression de la dernière page. Si nécessaire, il peut imprimer à nouveau immédiatement à partir de ce mode.

Si aucune impression supplémentaire n'est requise, et si un délai spécifié s'écoule, l'appareil passe en mode économie d'énergie.

Dans ces modes, l'appareil consomme moins d'énergie (watts). Si l'appareil doit à nouveau imprimer, il lui faudra un peu plus de temps pour reprendre à partir du mode économie d'énergie que du mode Prêt.

Pour des économies d'énergie maximales, nous recommandons d'utiliser le paramètre par défaut de gestion de l'énergie.

Les produits déclarés conformes à la norme Energy Star sont toujours éco-énergétiques.

## <span id="page-11-0"></span>Avis pour le symbole de la batterie et/ou de l'accumulateur (pour les pays de l'UE uniquement)

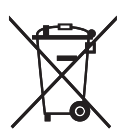

Conformément à la directive sur les batteries 2006/66/EC Article 20, Informations pour les utilisateurs finaux, Annexe II, le symbole ci-dessus est imprimé sur les batteries et les accumulateurs.

Ce symbole signifie que dans l'Union européenne, les batteries et les accumulateurs usagés doivent être mis au rebut conformément à la législation en vigueur.

Dans l'Union européenne, il existe des systèmes de tri sélectif pour les appareils électriques et les produits électroniques mais aussi pour les batteries et les accumulateurs.

Veuillez les jeter dans le centre de collecte des déchets ou de recyclage de votre commune.

## <span id="page-12-0"></span>Instructions de sécurité importantes **D**Région B

## À l'attention des utilisateurs de l'État de Californie

Présence de perchlorate - des précautions de manipulation peuvent être nécessaires. Rendez-vous sur : www.dtsc.ca.gov/hazardouswaste/perchlorate

# <span id="page-14-0"></span>1. Présentation de l'appareil

## Guide des composants

Cette section présente les noms des différentes pièces sur le côté avant et le côté arrière de l'appareil et passe en revue leurs fonctions.

### Extérieur

#### Important

- Les modèles de type 1 et 2 ne sont pas équipés de port Ethernet.
- Les modèles de Type 1 n'ont pas de touche [Wi-Fi].
- Seuls les modèles de Type 2 and 3 peuvent imprimer une page test en appuyant sur la touche [Job Reset].

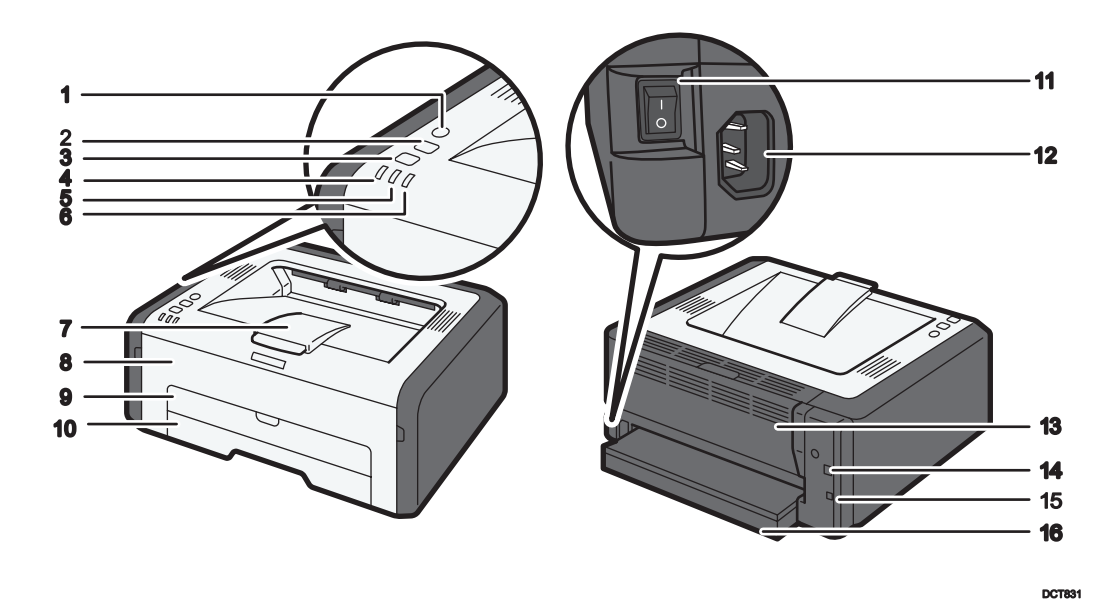

#### 1. Touche [Wi-Fi]

Pour basculer au LAN sans fil, appuyez sur cette touche.

En maintenant la touche appuyée, vous pouvez afficher le menu permettant de configurer le WPS via le code PIN ou lorsque vous êtes en mode PBC.

#### 2. Touche [Job Reset]

Appuyez sur cette touche pour annuler tout travail d'impression en cours. Vous pouvez aussi imprimer une page test en allumant l'appareil tout en maintenant cette touche appuyée pendant 13 secondes.

#### 3. Touche [Stop/Start]

Vous pouvez utiliser cette touche pour imprimer au verso du papier lors d'une impression recto verso et pour réaliser une impression forcée.

Vous pouvez aussi imprimer une page configuration ou une page entretien en allumant l'appareil tout en maintenant cette touche appuyée pendant 13 secondes. La page entretien est imprimée avec un modèle de Type 1 et la page de configuration est imprimée avec un modèle de Type 2 ou 3.

#### 4. Voyant de mise sous tension

Ce voyant s'allume en bleu lorsque l'appareil est sous tension. Il clignote lorsqu'un travail d'impression est reçu et lorsque l'impression est en cours.

#### 5. Voyant Alarme

Ce voyant clignote en rouge en cas d'incident papier et reste allumé en continu si une autre erreur se produit.

#### 6. Voyant de fin de toner/papier

Ce voyant clignote en rouge lorsque le toner est presque épuisé ; il s'allume lorsque l'appareil n'a plus de papier ou de toner et lorsqu'une cartouche de toner n'est pas installée correctement.

#### 7. Guides de butée

Relevez ce guide pour empêcher le papier de tomber.

#### 8. Capot avant

Ouvrez ce capot pour remplacer des consommables ou résoudre un incident papier.

#### 9. Bypass

Ce magasin peut accueillir une feuille de papier ordinaire.

#### 10. Magasin 1

Ce magasin peut contenir jusqu'à 150 feuilles de papier ordinaire.

#### 11. Interrupteur d'alimentation

Utilisez cet interrupteur pour allumer et éteindre l'appareil.

#### 12. Connecteur d'alimentation

Connectez le cordon d'alimentation à cet endroit de l'appareil. Insérez l'autre extrêmité du câble dans une prise murale située à proximité.

#### 13. Capot arrière

Soulevez ce capot pour distribuer les feuilles orientées vers le haut ou retirer le papier coincé.

#### 14. Port USB

Utilisez ce port pour connecter l'appareil à un ordinateur à l'aide d'un câble USB.

#### 15. Port Ethernet

Utilisez ce port pour connecter l'appareil au réseau à l'aide d'un câble réseau.

#### 16. Capot de magasin

Fixez ce capot lorsque vous étendez le magasin.

## <span id="page-16-0"></span>**Intérieur**

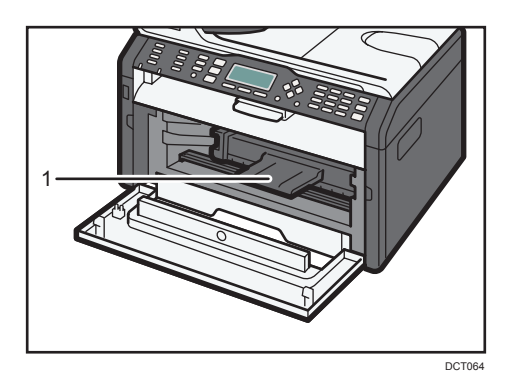

#### 1. Cartouche d'impression

Un consommable remplaçable requis pour imprimer sur le papier. Pour plus d'informations sur le remplacement de la cartouche, voir [P. 67 "Remplacement de la cartouche d'impression"](#page-68-0).

## <span id="page-17-0"></span>À propos des outils d'opération

Cette section traite des outils d'opération de cet appareil.

#### Important

## • En fonction du modèle, il se peut que le Moniteur d'image web ne soit pas disponible. Pour plus d'informations concernant les différences spécifiques aux modèles, voir [P. 5 "Différences de](#page-6-0) [performances/fonctions entre les différents modèles"](#page-6-0).

#### Smart Organizing Monitor

Installer ce service sur votre ordinateur à partir du CD-ROM inclus avant de l'utiliser. Smart Organizing Monitor vous permet de vérifier l'état de l'appareil, de configurer ses paramètres et d'utiliser d'autres fonctions. Pour plus d'informations sur l'utilisation de Smart Organizing Monitor, reportez-vous à [P. 63 "Utilisation de Smart Organizing Monitor".](#page-64-0)

#### Web Image Monitor

Vous pouvez vérifier l'état de l'appareil et configurer ses paramètres en accédant à l'appareil via Web Image Monitor. Pour plus d'informations sur l'utilisation de Web Image Monitor, reportezvous à [P. 39 "Utilisation de Web Image Monitor"](#page-40-0).

## <span id="page-18-0"></span>Installation du pilote et du logiciel

## Installation rapide du réseau

- 1. Mettez l'appareil sous tension.
- 2. Insérez le CD-ROM dans le lecteur.
- 3. Sélectionnez une langue et un produit pour l'interface, puis cliquez sur [OK].
- 4. Cliquez sur [Installation rapide réseau].
- 5. Lisez attentivement tout le contrat de licence. Si vous acceptez les termes de ce contrat de licence, cliquez sur [J'accepte l'accord.], puis cliquez sur [Suivant >].
- 6. Sélectionnez [Ajouter une nouvelle imprimante], puis cliquez sur [Suivant>].
- 7. Sélectionnez la méthode de détection de l'imprimante, puis cliquez sur [Suivant>].

Pour rechercher des imprimantes automatiquement, sélectionnez [Rechercher les imprimantes automatiquement].

Pour rechercher une imprimante par son adresse IP, sélectionnez [Rechercher les imprimantes par adresse IP spécifiée].

Pour sélectionner un port ou en spécifier un nouveau, sélectionnez [Sélectionner un port ou spécifier un nouveau port]. Si une boîte de dialogue apparaît vous proposant de sélectionner le type de port, il est recommandé de sélectionner le port TCP/IP standard.

8. Suivez les instructions de l'assistant d'installation.

### Smart Organizing Monitor

- 1. Mettez l'appareil sous tension.
- 2. Insérez le CD-ROM dans le lecteur.
- 3. Sélectionnez une langue et un produit pour l'interface, puis cliquez sur [OK].
- 4. Cliquez sur [Smart Organizing Monitor].
- 5. Suivez les instructions de l'assistant d'installation.

#### **J.** Remarque

• Pour plus d'informations sur l'installation rapide USB, reportez-vous au Manuel d'installation.

## <span id="page-19-0"></span>Configuration des paramètres réseau

Cette section décrit comment configurer les paramètres réseau.

#### Important

• Vous ne pouvez pas activer simultanément les paramètres Ethernet et LAN sans fil.

## Configuration des paramètres d'adresse IP à l'aide de Smart Organizing Monitor

La procédure de configuration des paramètres réseau diffère si les informations de l'adresse IP sont attribuées automatiquement par le réseau (DHCP) ou manuellement.

#### **A** Remarque

- Pour plus d'informations sur la configuration de l'adresse IPv4, reportez-vous au Manuel d'installation.
- Pour plus d'informations sur l'impression de la page de configuration, reportez-vous à [P. 63](#page-64-0) ["Utilisation de Smart Organizing Monitor".](#page-64-0)

#### Définir les paramètres pour recevoir automatiquement une adresse IPv6

#### Important

- Un serveur DHCP est nécessaire sur le réseau pour que l'appareil obtienne automatiquement une adresse IPv6.
- 1. Dans le menu [Démarrer], cliquez sur [Tous les programmes].
- 2. Cliquez sur [Smart Organizing Monitor for SP xxx Series].
- 3. Cliquez sur [Smart Organizing Monitor Status].

Si l'appareil que vous utilisez n'est pas sélectionné, cliquez sur [Connecter imprimante], puis sélectionnez le modèle de l'appareil.

- 4. Cliquez sur l'onglet [Outils util.].
- 5. Cliquez sur [Config. imprimante].
- 6. Saisissez le code d'accès, puis cliquez sur [OK].

Le code d'accès par défaut est « Admin ». Saisissez « Admin » s'il n'a pas été modifié. La casse est importante.

- 7. Cliquez sur l'onglet [IPv6].
- 8. Sélectionnez [Activé] dans [IPv6 DHCP :].
- 9. Sélectionnez [Activé] dans [IPv6 :], puis cliquez sur [OK].

<span id="page-20-0"></span>10. Cliquez sur [Fermer].

#### Attribuer manuellement l'adresse IPv6 de l'appareil

#### Important

- L'adresse IPv6 attribuée à l'appareil ne doit pas être utilisée par un autre périphérique sur le même réseau.
- 1. Dans le menu [Démarrer], cliquez sur [Tous les programmes].
- 2. Cliquez sur [Smart Organizing Monitor for SP xxx Series].
- 3. Cliquez sur [Smart Organizing Monitor Status].

Si l'appareil que vous utilisez n'est pas sélectionné, cliquez sur [Connecter imprimante], puis sélectionnez le modèle de l'appareil.

- 4. Cliquez sur l'onglet [Outils util.].
- 5. Cliquez sur [Config. imprimante].
- 6. Saisissez le code d'accès, puis cliquez sur [OK].

Le code d'accès par défaut est « Admin ». Saisissez « Admin » s'il n'a pas été modifié. La casse est importante.

- 7. Cliquez sur l'onglet [IPv6].
- 8. Selectionnez [Désact.] dans [IPv6 DHCP :].
- 9. Sélectionnez [Activé] dans [IPv6 :].
- 10. Saisissez les valeurs dans [Adresse manuelle :], [Longueur de préfixe :] et [Passerelle :], puis cliquez sur [OK].
- 11. Cliquez sur [Fermer].

## Configuration LAN sans fil

Cette section explique comment configurer manuellement les réglages du LAN sans fil à l'aide de Smart Organizing Monitor. Pour une configuration simple à l'aide de Méthode WPS (Wireless Protected Setup - Configuration protégée sans fil), reportez-vous au Manuel de configuration du Wi-Fi.

#### Important

• Si DHCP est activé, spécifiez les paramètres du LAN sans fil avec la connexion câblée, puis rétablissez la connexion en utilisant l'adresse IP sans fil.

#### Configuration du mode Infrastructure à l'aide de Smart Organizing Monitor

#### **A** Important

- Vérifiez que le routeur, le point d'accès ou l'appareil équipé d'un LAN sans fil, etc., est sous tension.
- Vérifiez à l'avance la méthode d'authentification et le nom du routeur, du point d'accès ou de l'appareil équipé d'un LAN sans fil (SSID/IBSS).
- 1. Dans le menu [Démarrer], cliquez sur [Tous les programmes].
- 2. Cliquez sur [Smart Organizing Monitor for SP xxx Series].
- 3. Cliquez sur [Smart Organizing Monitor Status].

Si l'appareil que vous utilisez n'est pas sélectionné, cliquez sur [Connecter imprimante], puis sélectionnez le modèle de l'appareil.

- 4. Cliquez sur l'onglet [Outils util.].
- 5. Cliquez sur [Config. imprimante].
- 6. Saisissez le code d'accès, puis cliquez sur [OK].

Le code d'accès par défaut est « Admin ». Saisissez « Admin » s'il n'a pas été modifié. La casse est importante.

- 7. Dans l'onglet [Réseau 1], définissez [Fonction sans fil :] sur [Activé].
- 8. Dans l'onglet [Sans fil], définissez [Configuration manuelle] sur [Méthode de configuration].
- 9. Dans [SSID], saisissez le SSID dans [Configuration LAN sans fil].
- 10. Réglez [Mode de communication] sur [Infrastructure].
- 11. Dans la fenêtre [Authentification], sélectionnez la méthode d'authentification.
- 12. Dans la fenêtre [Cryptage], sélectionnez la méthode de cryptage. Si vous avez sélectionné [WPA2-PSK] ou [Mode mixte WPA/WPA2] dans [Authentification], passez à l'étape 17.
- 13. Dans la fenêtre [Longueur de clé WEP], sélectionnez [64 bit] ou [128 bit].
- 14. Dans la fenêtre [ID clé de transmission WEP], sélectionnez l'ID.
- 15. Dans la fenêtre [Format de clé WEP], sélectionnez [Hexadécimal] ou [ASCII].
- 16. Dans [Clé WEP], saisissez le mot de passe.

Si vous avez spécifié [Clé WEP], passez à l'étape 18.

- 17. Dans [Phrase de sécurité WPA], saisissez le mot de passe.
- 18. Cliquez sur [OK].
- 19. Cliquez sur [Fermer].
- 20. Appuyez sur la touche [Wi-Fi].

#### 21. Contrôlez le résultat.

#### Connexion réussie :

La touche [Wi-Fi] arrête de clignoter et reste allumée en continu.

#### Échec de la connexion :

Les voyants d'alerte commencent à clignoter, puis, après 30 secondes, le voyant d'alerte s'éteint et le voyant d'alimentation reste allumé en continu.

#### Configuration du mode ad hoc à l'aide de Smart Organizing Monitor

#### Important

- Dans un réseau ad hoc, chaque appareil doit se voir manuellement assigner une adresse IP pour TCP/IP s'il n'y a pas de serveur DHCP.
- En mode ad hoc, seul Système ouvert ou Cryptage WEP est accepté. L'authentification WPA2-PSK et le mode mixte WPA2/WPA ne sont pas pris en charge.
- 1. Dans le menu [Démarrer], cliquez sur [Tous les programmes].
- 2. Cliquez sur [Smart Organizing Monitor for SP xxx Series].
- 3. Cliquez sur [Smart Organizing Monitor Status].

Si l'appareil que vous utilisez n'est pas sélectionné, cliquez sur [Connecter imprimante], puis sélectionnez le modèle de l'appareil.

- 4. Cliquez sur l'onglet [Outils util.].
- 5. Cliquez sur [Config. imprimante].
- 6. Saisissez le code d'accès, puis cliquez sur [OK].

Le code d'accès par défaut est « Admin ». Saisissez « Admin » s'il n'a pas été modifié. La casse est importante.

- 7. Dans l'onglet [Réseau 1], définissez [Fonction sans fil :] sur [Activé].
- 8. Dans l'onglet [Sans fil], définissez [Configuration manuelle] sur [Méthode de configuration].
- 9. Dans [SSID], saisissez le SSID dans [Configuration LAN sans fil].
- 10. Réglez [Mode de communication] sur [Ad-Hoc].
- 11. Dans la fenêtre [Canal ad hoc], sélectionnez le numéro du canal.
- 12. Dans la fenêtre [Authentification], sélectionnez la méthode d'authentification.
- 13. Dans la fenêtre [Cryptage], sélectionnez la méthode de cryptage.
- 14. Dans la fenêtre [Longueur de clé WEP], sélectionnez [64 bit] ou [128 bit].
- 15. Dans la fenêtre [ID clé de transmission WEP], sélectionnez l'ID.
- 16. Dans la fenêtre [Format de clé WEP], sélectionnez [Hexadécimal] ou [ASCII].
- 17. Dans [Clé WEP], saisissez le mot de passe.
- 18. Cliquez sur [OK].
- 19. Cliquez sur [Fermer].
- 20. Appuyez sur la touche [Wi-Fi].
- 21. Contrôlez le résultat.

### Connexion réussie :

La touche [Wi-Fi] arrête de clignoter et reste allumée en continu.

### Échec de la connexion :

Les voyants d'alerte commencent à clignoter, puis, après 30 secondes, le voyant d'alerte s'éteint et le voyant d'alimentation reste allumé en continu.

### **A** Remarque

• Pour plus d'informations sur l'utilisation de Smart Organizing Monitor, reportez-vous à [P. 63](#page-64-0) ["Utilisation de Smart Organizing Monitor".](#page-64-0)

# <span id="page-24-0"></span>2. Chargement du papier

## Papier pris en charge

## Format papier

- $\bullet$  A4
- $8^{1}/2$  "  $\times$  11 " (Letter)
- $8^{1}/2$  " × 14 " (Legal)
- B5 JIS
- $5^{1}/2$  "  $\times$  8<sup>1</sup>/<sub>2</sub> " (Half Letter)
- $7^{1}/_{4}$ " ×  $10^{1}/_{2}$ " (Executive)
- A5
- A6
- B6 JIS
- 16K (197 × 273 mm)
- $\cdot$  16K (195 × 270 mm)
- $16K (184 \times 260$  mm)
- Format personnalisé

Les formats de papier suivants sont pris en charge en tant que formats papier personnalisés :

• Horiz.

Magasin1 : Environ 100-216 mm (3,9-8,5 inches)

Bypass : Environ 90-216 mm (3,6-8,5 inches)

• Vert.

Environ 148-356 mm (5,8-14 inches)

### Type de papier

- Papier ordinaire  $(65-99 g/m^2 (17-26 lb.))$
- Papier recyclé (75-90 g/m<sup>2</sup> (20-24 lb.))
- Papier fin  $(52-64 g/m^2 (14-17 lb.))$
- Papier épais (100-130 g/m<sup>2</sup> (26,6-34 lb.))

### Capacité papier

- Magasin 1
	- 150 feuilles
	- $(70 g/m<sup>2</sup>, 19 lb.)$

• Bypass 1 feuille  $(70 g/m<sup>2</sup>, 19 lb.)$ 

## <span id="page-26-0"></span>Types de papiers non recommandés

N'utilisez pas les types de papiers suivants :

- Papier pour imprimantes à jet d'encre
- Papier spécial GelJet
- Papier plié, froissé ou plissé
- Papier courbé ou chiffonné
- Papier froissé
- Papier humide
- Papier sale ou abîmé
- Papier suffisamment sec pour émettre de l'électricité statique
- Papier ayant déjà été imprimé, à l'exception du papier à en-tête préimprimé.

Les dysfonctionnements sont fréquents lorsque vous utilisez du papier imprimé à l'aide d'une imprimante autre que laser (par exemple, copieurs monochromes et couleurs, imprimantes à jet d'encre, etc.).

- Papier spécial, tel que le papier thermique et le papier carbone
- Papier au grammage plus élevé ou plus faible que la limite
- Papier à fenêtres, trous, perforations, découpes ou papier gaufré
- Papier pour étiquettes adhésives sur lequel la colle ou la partie gommée est exposée
- Papier avec pinces ou agrafes

### Remarque

- Quand vous chargez du papier, faites attention à ne pas toucher la surface du papier.
- Même si le papier est adapté à l'appareil, le papier mal stocké peut entraîner des défauts d'alimentation, une diminution de la qualité d'impression ou des dysfonctionnements.

## <span id="page-27-0"></span>Zone imprimable

Le schéma ci-dessous illustre les zones du papier sur lesquelles l'appareil peut imprimer.

#### Depuis le pilote d'impression

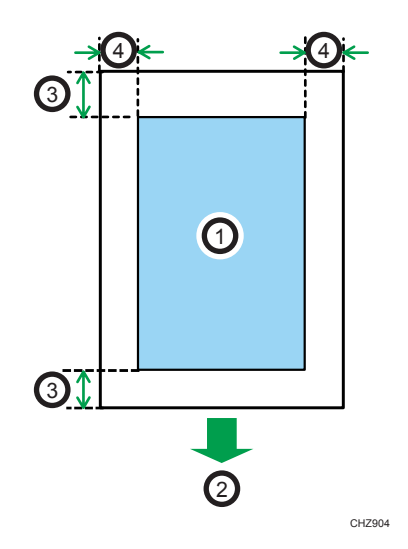

- 1. Zone imprimable
- 2. Sens d'alimentation
- 3. Environ 4,2 mm (0,2 inches)
- 4. Environ 4,2 mm (0,2 inches)

#### **J** Remarque

- La zone imprimable peut varier en fonction du format papier et des paramètres du pilote d'impression.
- Pour ajuster la position de l'impression, spécifiez [Calage : Magasin 1] ou [Calage : Bypass] sur l'onglet [Maintenance] dans Smart Organizing Monitor.

## <span id="page-28-0"></span>Chargement de papier

Chargement dans le magasin d'alimentation d'une pile de papiers pour imprimer.

#### Important

• Lors du chargement du papier, assurez-vous de configurer le format et le type du papier pour le bypass et le Magasin 1. Lors de l'impression d'un document, spécifiez le format et le type de papier et sélectionnez le magasin dans le pilote de l'imprimante de sorte que les paramètres configurés lorsque le papier est chargé puissent être utilisés pour imprimer.

## Chargement de papier dans le magasin 1

1. Tirez doucement le Magasin 1, puis retirez-le avec vos deux mains.

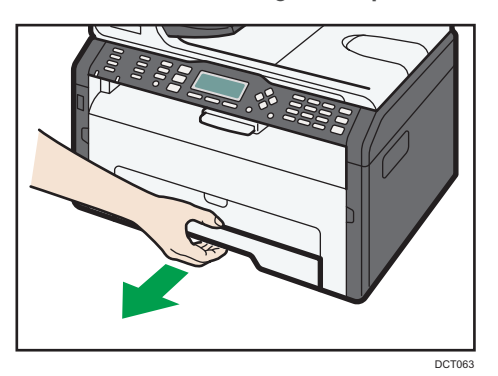

Placez le magasin sur une surface plate.

2. Pincez les clips des guides latéraux, puis faites-les coulisser pour les ajuster au format standard.

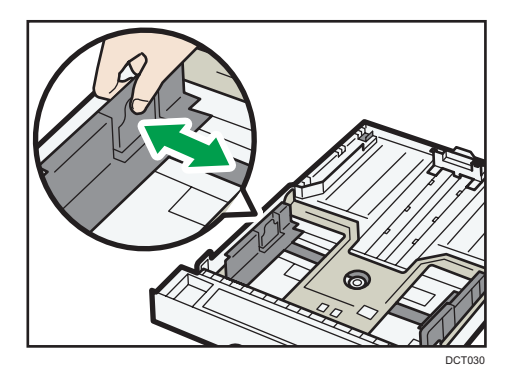

3. Pincez le guide papier arrière et faites-le glisser vers l'intérieur pour l'ajuster au format standard.

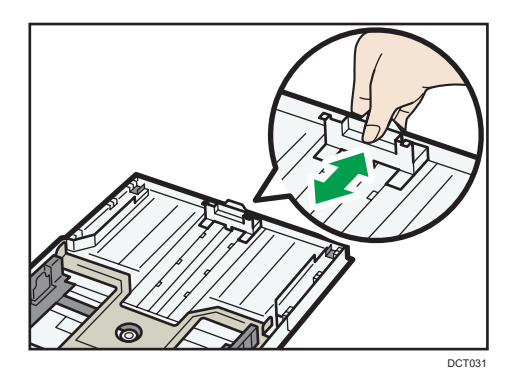

Lors du chargement de papier A4 ou de format Letter, alignez le guide papier sur la position suivante :

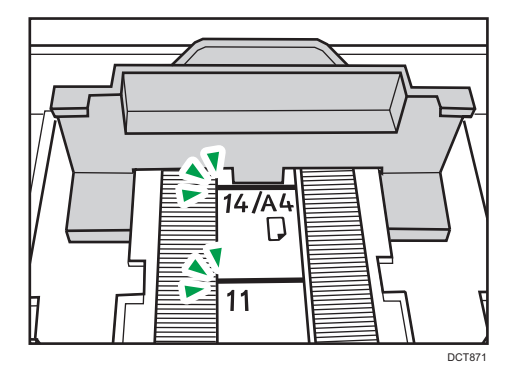

- 4. Aérez le papier avant de le charger dans le magasin.
- 5. Chargez la nouvelle pile de papier face imprimable tournée vers le bas.

Assurez-vous que la pile de papier ne dépasse pas la limite supérieure indiquée à l'intérieur du magasin.

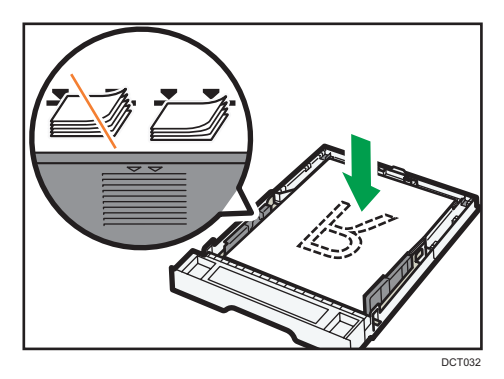

- DCT049
- 6. Vérifiez qu'il n'y a pas d'écart entre le papier et les guides papier latéraux et arrière.

7. Poussez soigneusement le magasin 1 droit dans l'appareil.

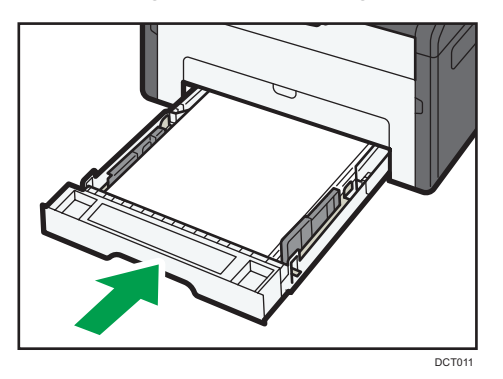

Pour éviter les incidents papier, assurez-vous que le magasin est correctement inséré.

Pour imprimer les feuilles tournées vers le haut, ouvrez le capot arrière.

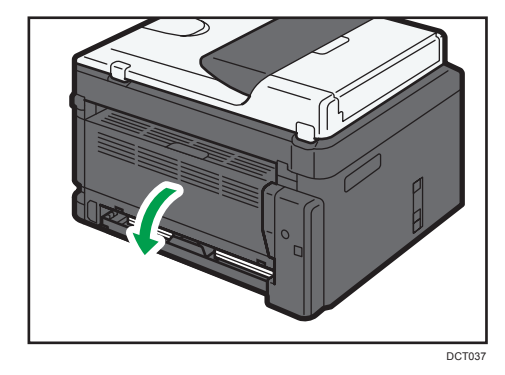

## Extension du Magasin 1 pour charger le papier

1. Tirez doucement le Magasin 1, puis retirez-le avec vos deux mains.

- ति⇔ख ட்⇔ DCT034
- 2. Libérez les verrous de l'extension de chaque côté du magasin, puis tirez l'extension.

Assurez-vous que la surface intérieure de l'extenseur et l'échelle sont bien alignées.

Vous pouvez ajuster la longueur de l'extension en trois étapes. Lors de l'utilisation de papier A4 ou de format Letter, ajustez la longueur sur la position indiquée par la marque «  $\mathcal D$  » dans le magasin.

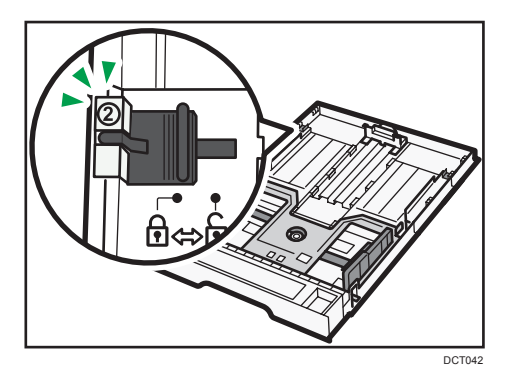

3. Tirez l'extension et verrouillez-la.

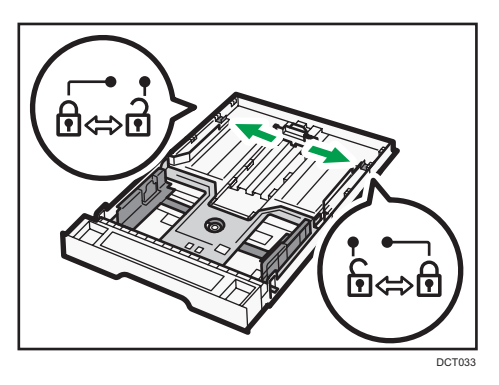

4. Suivez les étapes 2 à 7 dans « Chargement du papier dans le magasin 1 ».

<span id="page-32-0"></span>5. Fixez le capot de magasin.

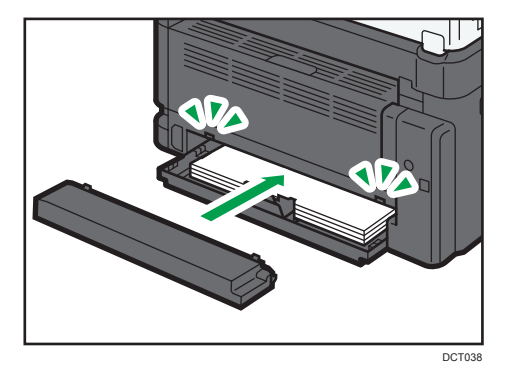

## **D** Remarque

• Le papier Legal ou d'un format personnalisé plus long que le A4 doit être chargé sans fixer le capot du magasin. ( BRégion A seulement)

## Chargement de papier dans le Bypass

### Important

- Ne chargez pas de papier dans le Bypass, sauf si le message "Prêt" apparait dans Smart Organizing Monitor.
- 1. Ouvrez le Bypass.

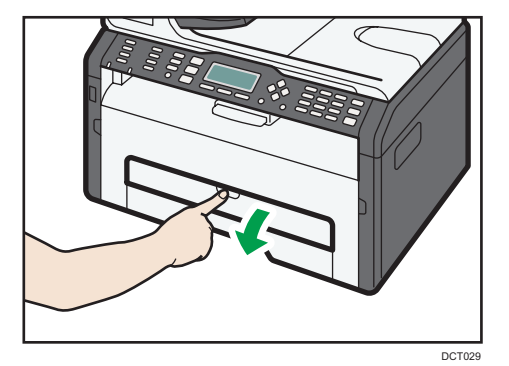

<span id="page-33-0"></span>2. Faites glisser les guides latéraux vers l'extérieur, puis chargez le papier face imprimable vers le haut, et poussez-le jusqu'à ce qu'il s'aligne avec l'imprimante.

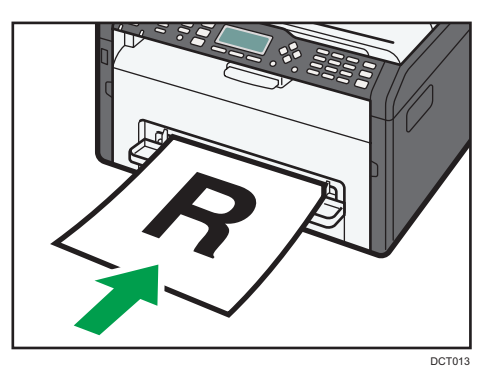

3. Réglez les guides latéraux en fonction de la largeur du papier.

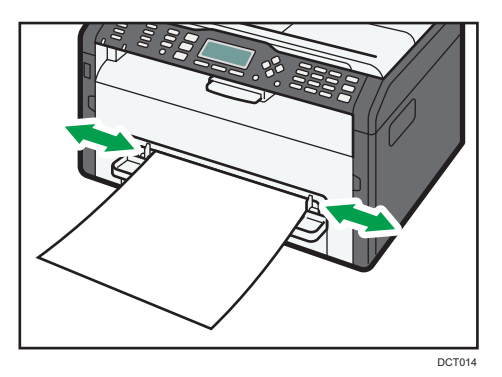

Pour imprimer les feuilles tournées vers le haut, ouvrez le capot arrière.

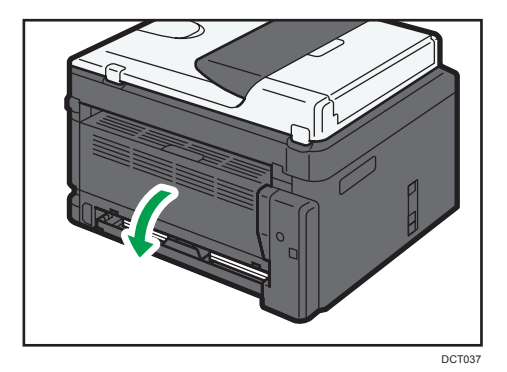

## Spécification du type et du format de papier à l'aide de Smart Organizing **Monitor**

La procédure dans cette section est un exemple basé sur Windows 7. La procédure réelle pourra varier en fonction du système d'exploitation que vous utilisez.

#### Spécification du type et du format de papier

- 1. Dans le menu [Démarrer], cliquez sur [Tous les programmes].
- 2. Cliquez sur [Smart Organizing Monitor for SP xxx Series].
- 3. Cliquez sur [Smart Organizing Monitor Status].

Si l'appareil que vous utilisez n'est pas sélectionné, cliquez sur [Connecter imprimante], puis sélectionnez le modèle de l'appareil.

- 4. Sous l'onglet [Outils util.], cliquez sur [Config. imprimante].
- 5. Cliquez sur l'onglet [Entrée pap.].
- 6. Sélectionnez le type et le format de papier pour le magasin désiré, puis cliquez sur [OK].
- 7. Cliquez sur [Fermer].

#### Modifier le format personnalisé du papier

- 1. Dans le menu [Démarrer], cliquez sur [Tous les programmes].
- 2. Cliquez sur [Smart Organizing Monitor for SP xxx Series].
- 3. Cliquez sur [Smart Organizing Monitor Status].

Si l'appareil que vous utilisez n'est pas sélectionné, cliquez sur [Connecter imprimante], puis sélectionnez le modèle de l'appareil.

- 4. Sous l'onglet [Outils util.], cliquez sur [Config. imprimante].
- 5. Sur l'onglet [Entrée pap.], sélectionnez [Format papier perso.] dans la liste [Format papier :] du magasin papier utilisé.
- 6. Dans la liste [Unité :], sélectionnez [mm] ou [inch].
- 7. Dans les fenêtres [Horizontal :] et [Vertical :], spécifiez la largeur et la longueur.
- 8. Cliquez sur [OK].
- 9. Cliquez sur [Fermer].

2. Chargement du papier
# 3. Impression de documents

## Fonctionnement de base

Utilisez le pilote d'impression pour imprimer un document depuis votre ordinateur.

1. Après la création d'un document, ouvrez la boîte de dialogue [Options d'impression] de l'application native du document.

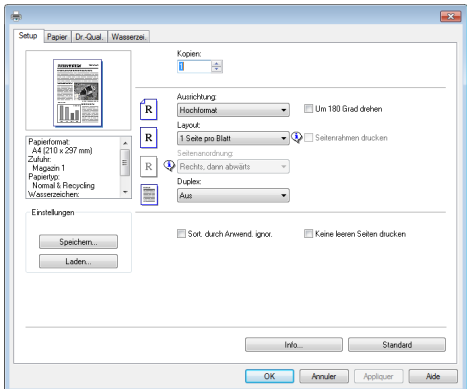

2. Si nécessaire, modifiez les paramètres d'impression.

Pour plus d'informations sur chaque élément de paramétrage, cliquez sur [Aide].

- 3. Lorsque les changements de paramètres sont terminés, cliquez sur [OK].
- 4. Imprimez le document à l'aide de la fonction impression dans l'application native du document.

### Remarque

• Si un incident papier se produit, l'impression s'interrompt. Ouvrez le capot de devant, retirez la cartouche d'impression, puis retirez le papier coincé. S'il est impossible de retirer le papier de cette façon, retirez-le en ouvrant le capot de fusion. L'impression reprendra automatiquement une fois le capot refermé.

### Impression sur les deux côtés des feuilles

#### Important

- Cette fonction n'est pas disponible avec le bypass.
- 1. Après la création d'un document, ouvrez la boîte de dialogue [Options d'impression] de l'application native du document.
- 2. Dans l'onglet [Configuration], dans la liste [Recto/Verso :], sélectionnez comment vous voulez ouvrir la sortie reliée.
- 3. Après avoir effectué d'éventuels paramétrages supplémentaires, cliquez sur [OK].
- 4. Lancez l'impression.

L'appareil imprime d'abord une face, puis affiche sur l'écran Smart Organizing Monitor un message invitant l'utilisateur à tourner les pages.

5. Sortez toutes les impressions du réceptacle de sortie et remettez-les dans le magasin 1.

Pour imprimer de l'autre côté des pages, retournez-les de sorte que le côté vierge soit tourné vers le bas et placez-les dans le magasin 1. Aérez bien le papier avant de le charger.

#### **Portrait**

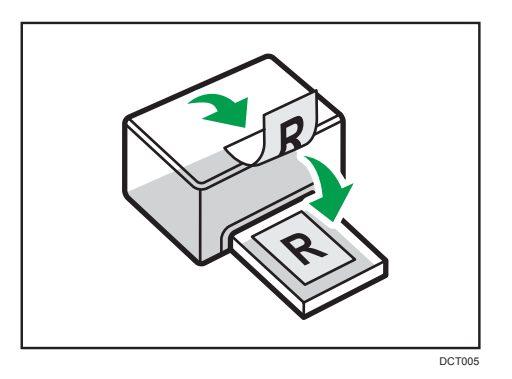

### Paysage

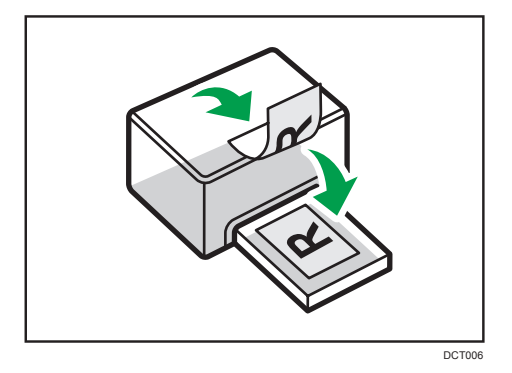

6. Appuyez sur [Stop/Départ].

#### **A** Remarque

• Si le capot arrière est ouvert, le papier est livré depuis l'arrière côté imprimé tourné vers le haut. Remettez les pages imprimées dans le bon ordre.

## Annulation d'un travail d'impression

Vous pouvez annuler des travaux d'impression soit en utilisant le panneau de commande de l'appareil soit votre ordinateur, en fonction du statut du travail.

### Annulation d'un travail d'impression avant le début de l'impression

- 1. Double-cliquez sur l'icône de l'imprimante dans la barre des tâches de votre ordinateur.
- 2. Sélectionnez le travail d'impression à annuler, cliquez sur le menu [Document], puis sur [Annuler].

#### **A** Remarque

- Si vous annulez un travail d'impression qui a déjà été traité, il est possible que l'impression se poursuive sur quelques pages d'avant d'être annulée.
- Il est possible que cela prenne quelques instants pour annuler un travail d'impression important.

### Annulation d'un travail d'impression en cours d'impression

1. Appuyez sur la touche [Job Reset].

3. Impression de documents

# Utilisation de Web Image Monitor

## **D** Remarque

• Pour utiliser l'appareil via Web Image Monitor, vous devez d'abord définir les paramètres TCP/IP ou LAN sans fil de l'appareil. Pour plus d'informations, voir [P. 46 "Définition des paramètres du](#page-47-0) [réseau".](#page-47-0)

## **Almportant**

• Il est possible que certains éléments n'apparaissent pas, en fonction du type de modèle que vous utilisez.

### Opérations disponibles

Vous pouvez effectuer à distance les actions suivantes en utilisant Web Image Monitor à partir d'un ordinateur :

- Affichage du statut ou des paramètres de l'appareil
- Définition des paramètres de l'appareil
- Définition des paramètres réseau
- Définition des paramètres IPsec
- Impression de rapports
- Configuration du mot de passe administrateur
- Réinitialisation de la configuration d'un appareil sur les paramètres par défaut définis en usine
- Création de fichiers de sauvegarde de la configuration de l'appareil
- Restauration de la configuration de l'appareil à partir de fichiers de sauvegarde

### Navigateurs web pris en charge

- Internet Explorer 6 11
- Firefox  $3.0 23$

# Affichage de la page d'accueil

Lorsque vous accédez à l'appareil à l'aide de Web Image Monitor, la page d'accueil apparaît dans la fenêtre de votre navigateur.

- 1. Lancez le navigateur Web.
- 2. Saisissez « http://(machine's IP address)/ » dans la barre d'adresse du navigateur Web, pour accéder à l'appareil.

Si un serveur DNS ou WINS est en cours d'utilisation et que le nom d'hôte de l'appareil a été spécifié, vous pouvez saisir le nom de l'hôte plutôt que l'adresse IP.

La page d'accueil de Web Image Monitor s'affiche.

#### Page d'accueil

Chaque page de Web Image Monitor se présente comme suit :

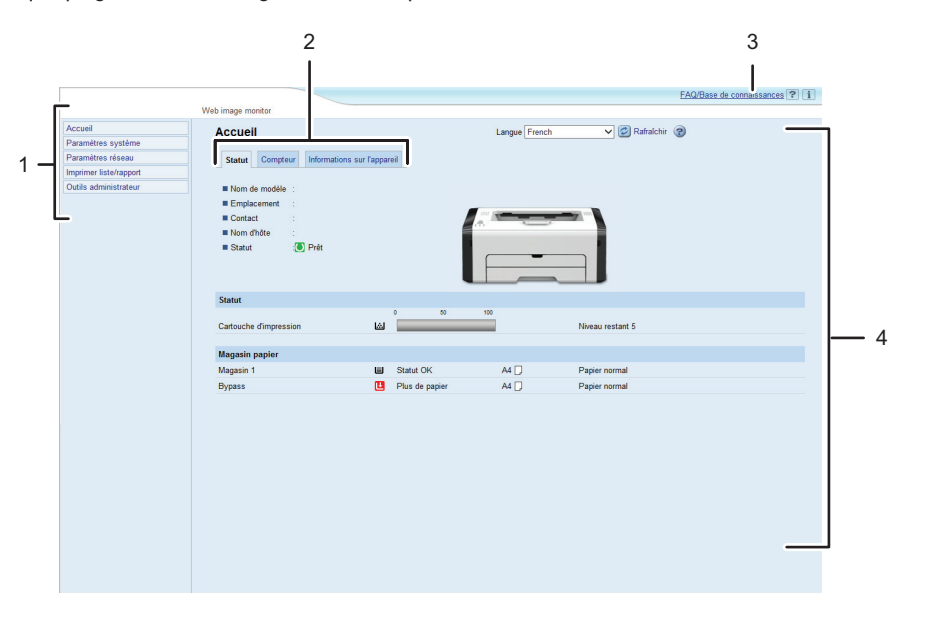

DCT880

1. Menu

Le fait de cliquer sur un menu affiche son contenu dans la zone principale.

2. Zone d'onglets

Contient des onglets pour passer des informations aux paramètres que vous souhaitez visualiser ou configurer.

3. FAQ/Base de connaissances

Fournit des réponses aux questions fréquentes et d'autres informations utiles sur l'utilisation de cet appareil.

Une connexion Internet est nécessaire pour visualiser ces informations.

4. Zone principale

Affiche le contenu de l'élément sélectionné dans la zone Menu.

Les informations ne sont pas automatiquement mises à jour dans la zone principale. Cliquez sur [Rafraîchir] dans le coin supérieur droit de la zone principale pour actualiser ces informations. Cliquez sur le bouton [Rafraîchir] du navigateur Web pour rafraîchir la totalité de l'écran du navigateur.

#### **J** Remarque

- Si vous utilisez une ancienne version d'un navigateur Web compatible ou si JavaScript et les cookies sont désactivés sur le navigateur Web, des problèmes d'affichage et de fonctionnement risquent de se produire.
- Si vous utilisez un serveur proxy, modifiez les paramètres du navigateur Web, selon les besoins. Pour plus d'informations sur les paramètres, consultez votre administrateur réseau.
- La page précédente risque de ne pas s'afficher même si vous appuyez sur le bouton Précédent du navigateur Web. Si tel est le cas, cliquez sur le bouton Actualiser du navigateur Web.
- Les FAQ (Questions fréquentes)/Base de connaissances ne sont pas disponibles dans certaines langues.

## Modification de la langue de l'interface

Sélectionnez la langue d'interface souhaitée depuis la liste [Langue].

# Vérification des informations système

Cliquez sur [Accueil] pour afficher la page principale de Web Image Monitor. Vous pouvez vérifier les informations du système actuel sur cette page.

Cette page contient trois onglets : [Statut], [Compteur] et [Informations sur l'appareil].

## Onglet Statut

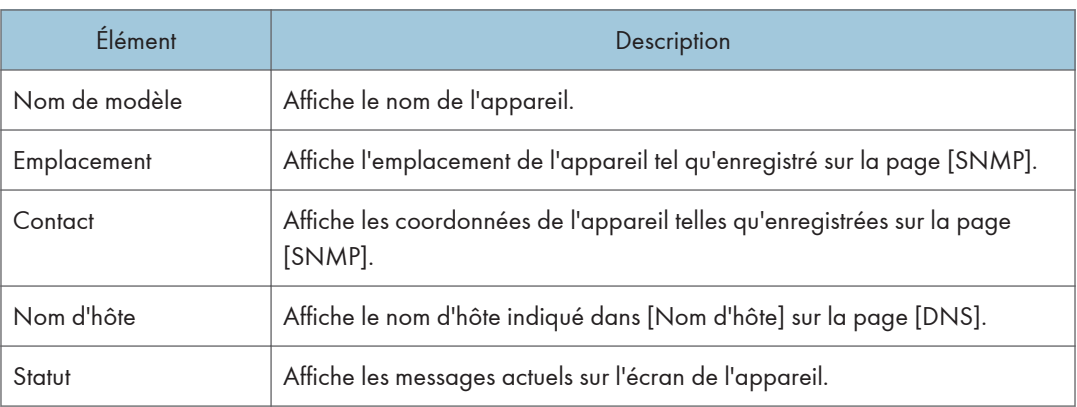

#### Statut

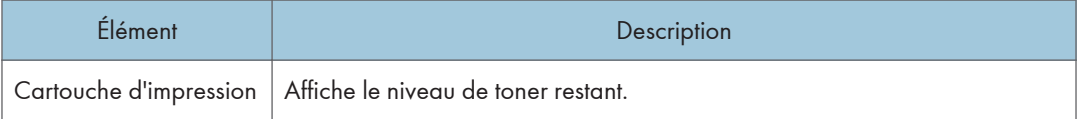

#### Magasin papier

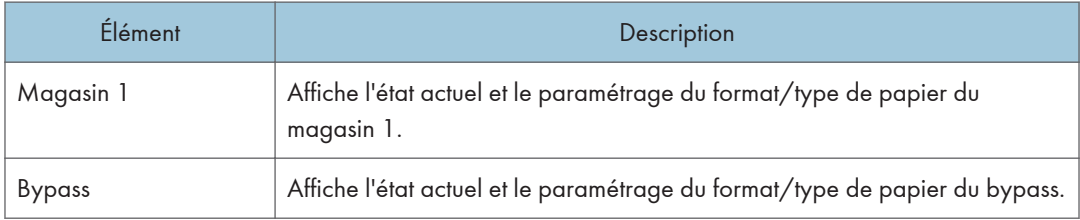

## Onglet Compteur

#### Compteur d'impressions

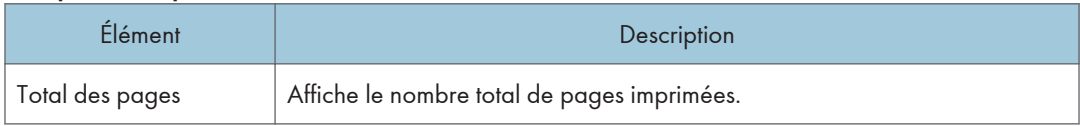

## Onglet informations appareil

## Informations sur l'appareil

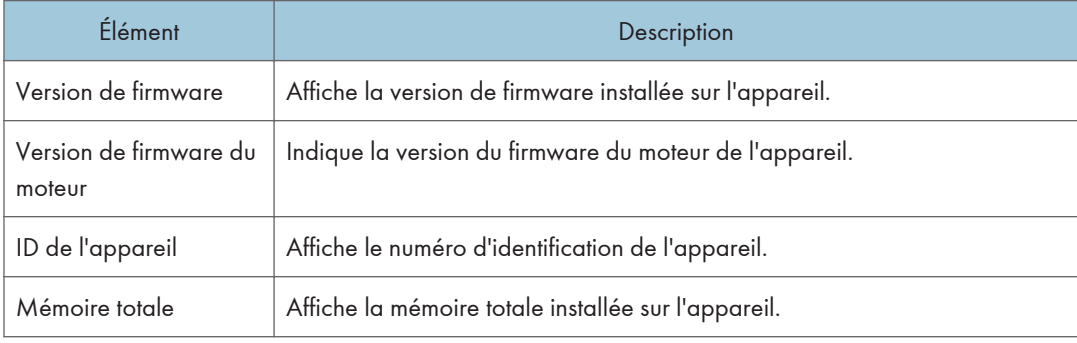

# Configuration des paramètres système

Cliquez sur [Paramètres système] pour afficher la page de configuration des paramètres système. Cette page continent les onglets suivants : [Param. de magasin papier] et [Interface].

## >Onglet Paramètres papier magasin

#### Magasin 1

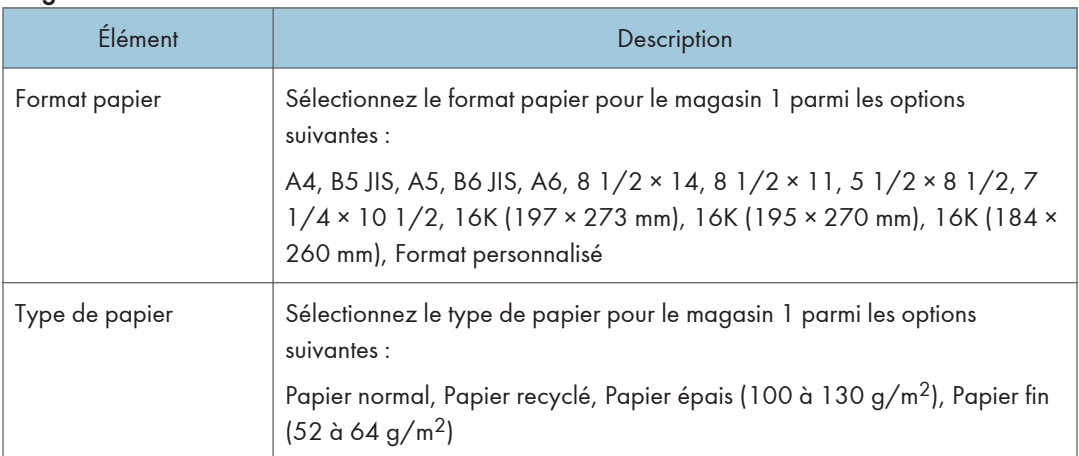

#### Bypass

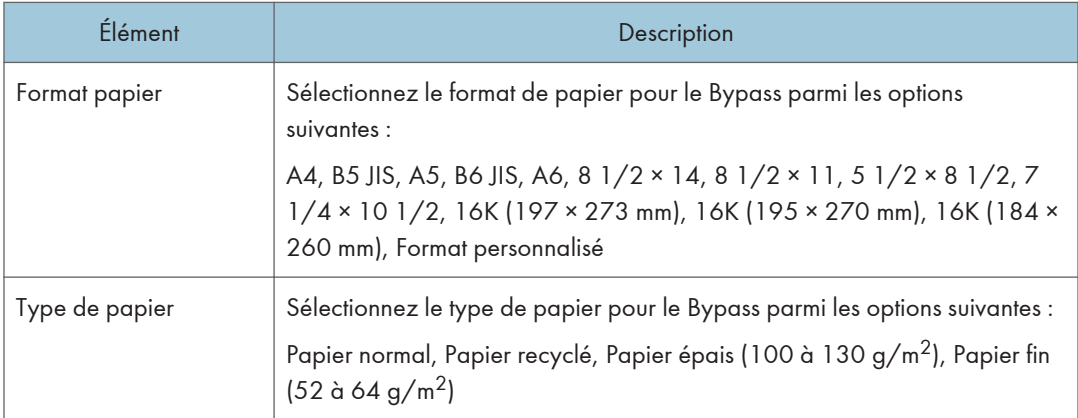

### Détection format de papier non concordant

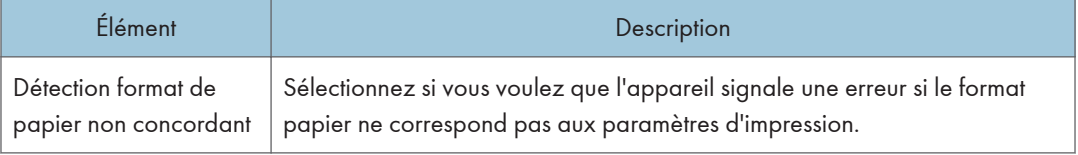

## Onglet interface

## Interface

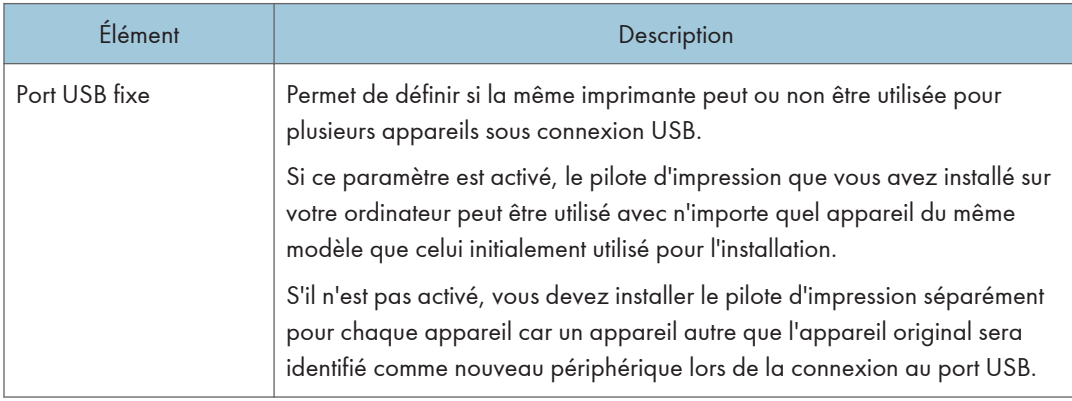

# <span id="page-47-0"></span>Définition des paramètres du réseau

Cliquez sur [Paramètres réseau] pour afficher la page de configuration des paramètres réseau.

Cette page contient les onglets suivants : [État réseau], [Configuration IPv6], [Application réseau], [DNS], [Notification e-mail auto], [SNMP], [SMTP], [POP3] et [Sans fil].

**Almportant** 

- En fonction des paramètres que vous modifiez, il pourrait être nécessaire de redémarrer l'appareil.
- En fonction du modèle que vous utilisez, certains éléments peuvent ne pas apparaître.

## Onglet État réseau

#### État général

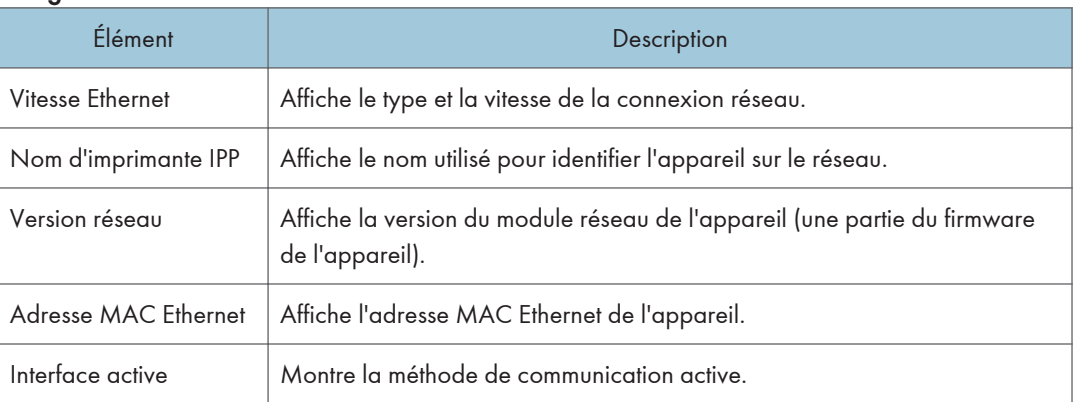

#### Statut TCP/IP

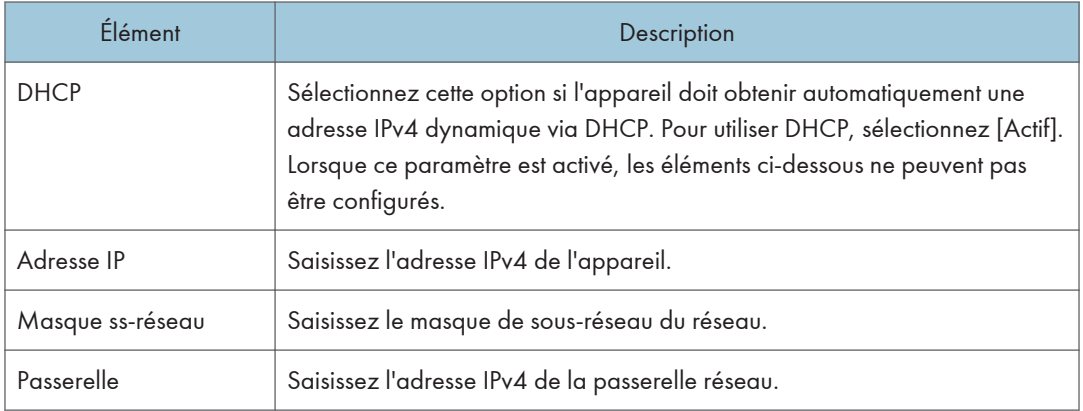

## Onglet Configuration IPv6

### IPv6

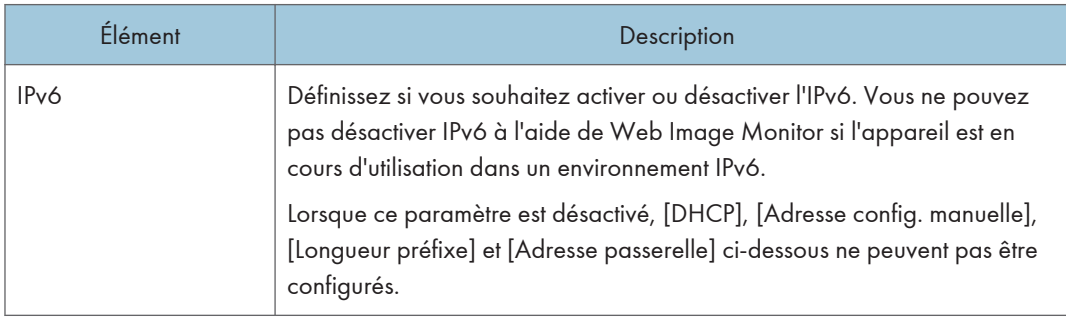

### Adresse IPv6

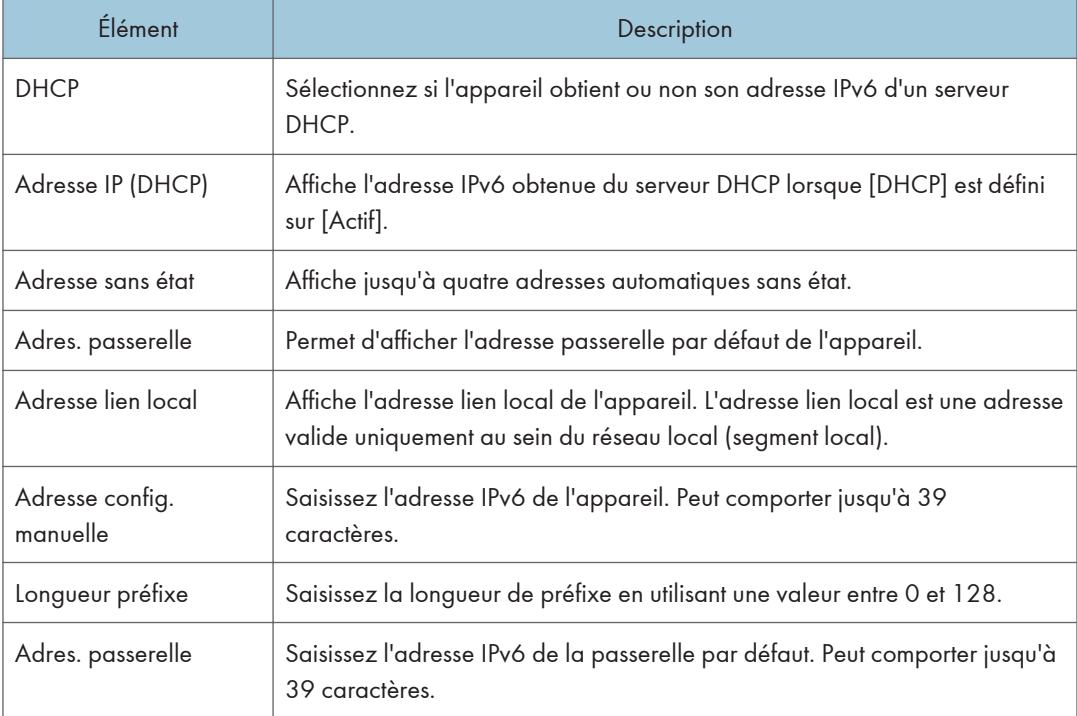

## Onglet Application réseau

## Paramètre d'impression réseau

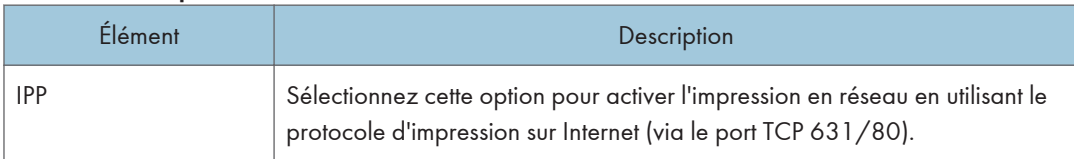

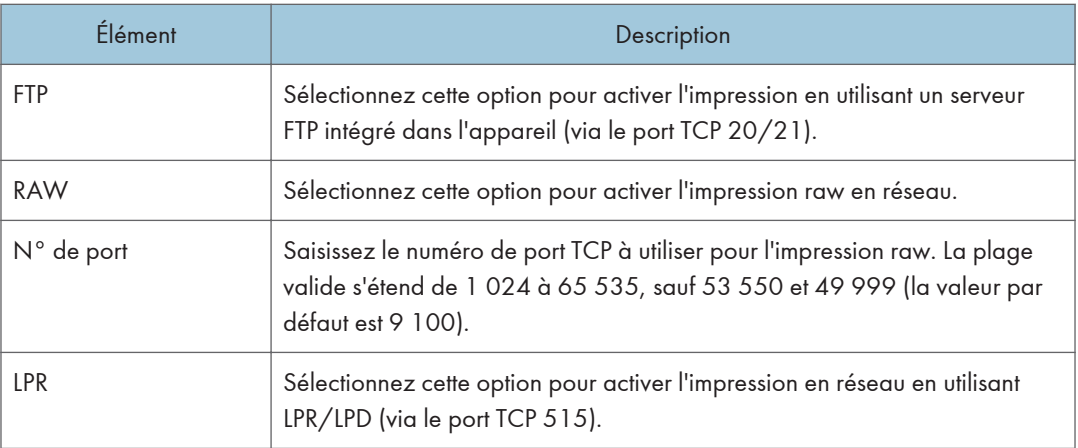

## Paramètre mDNS

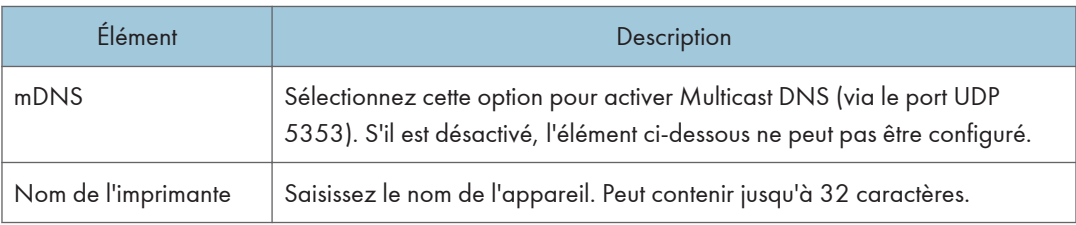

## Onglet DNS

## DNS

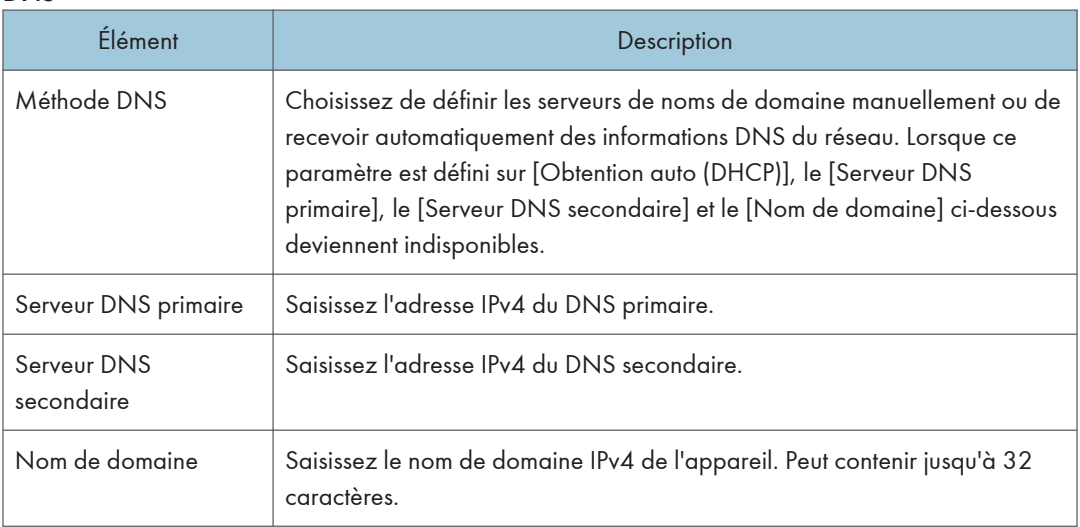

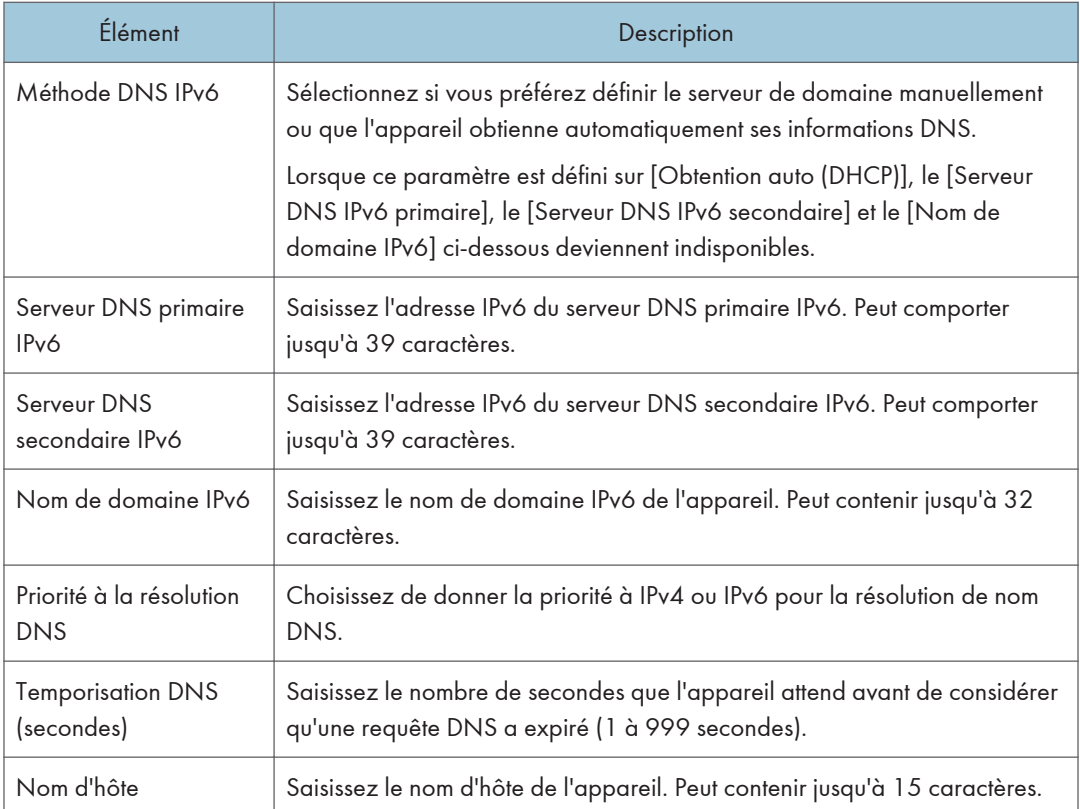

## Onglet Paramètres de notification par e-mail automatique

## Notification e-mail 1/Notification e-mail 2

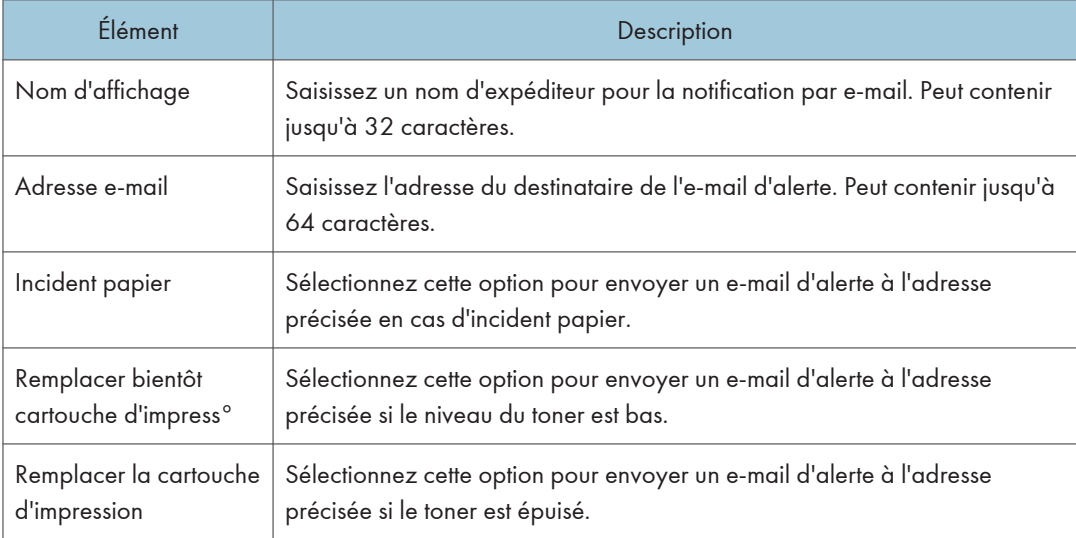

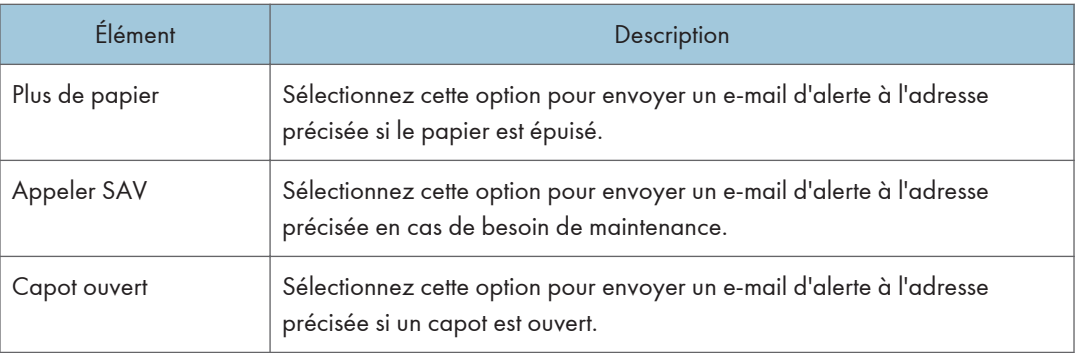

## Onglet SNMP

## SNMP

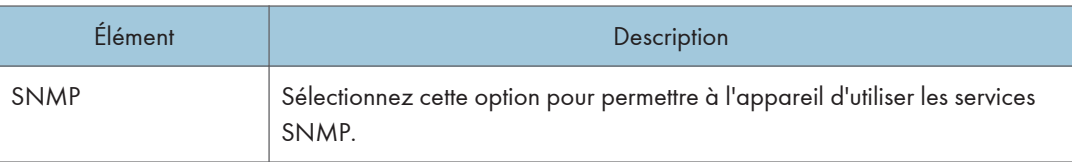

## Trap

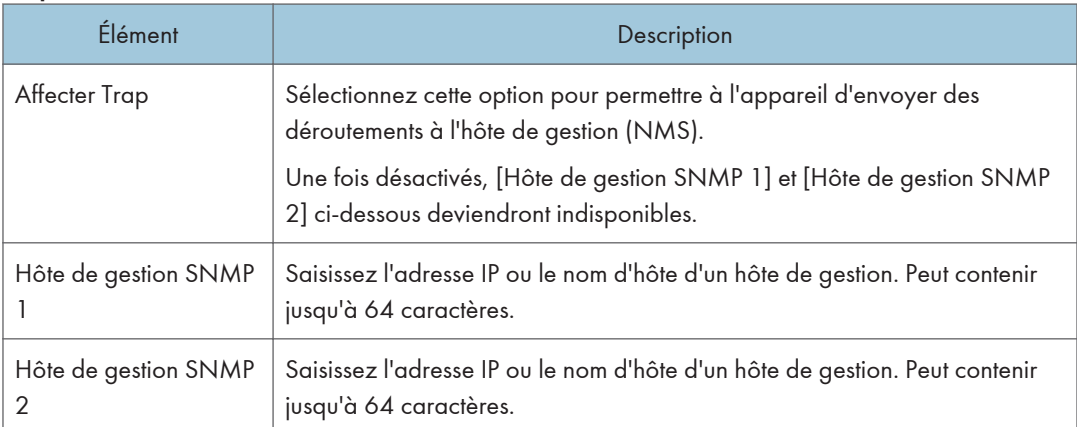

### Communauté

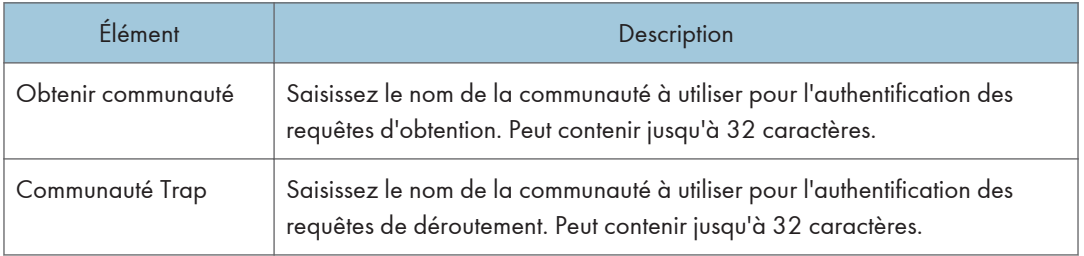

## Système

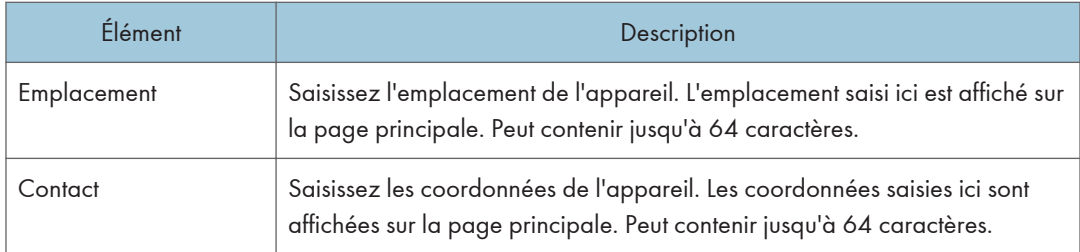

## Onglet SMTP

## SMTP

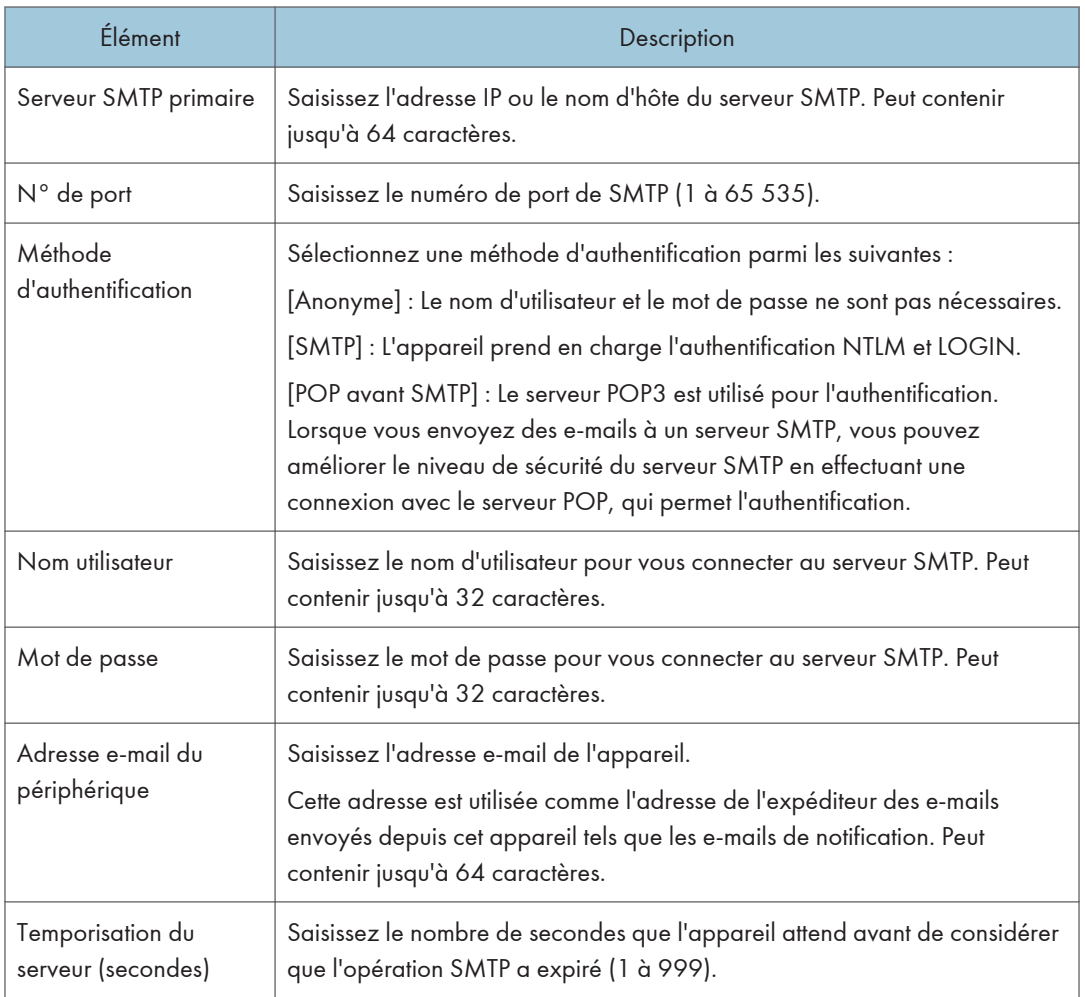

## Onglet POP3

#### Param. POP3

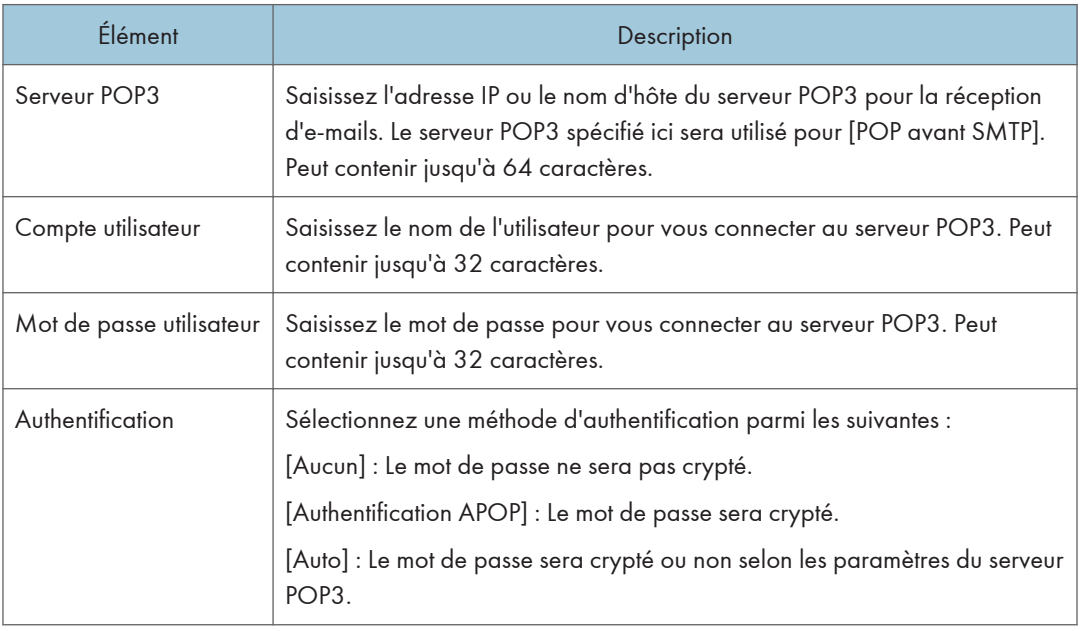

## Onglet Sans fil

## État LAN sans fil

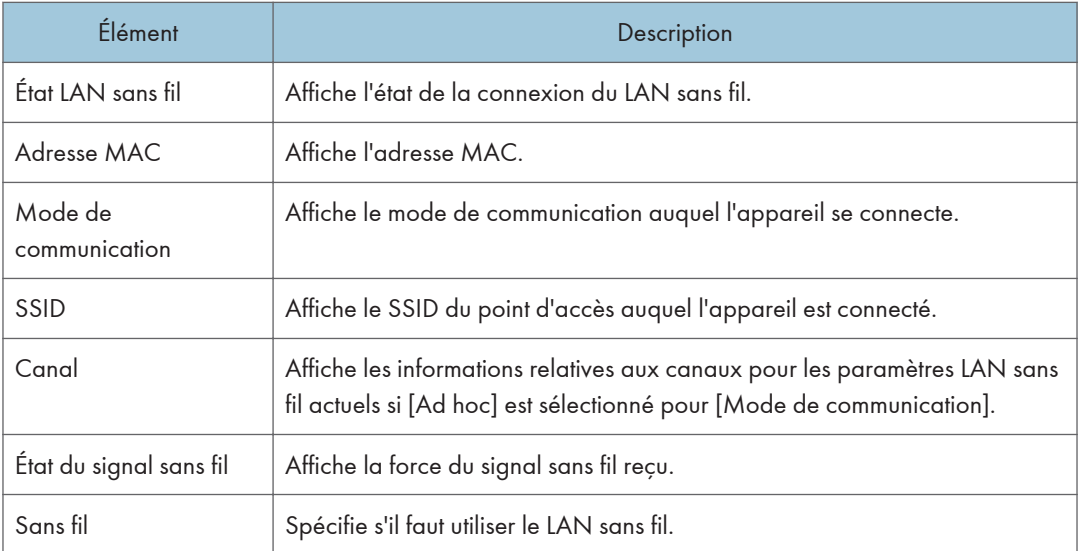

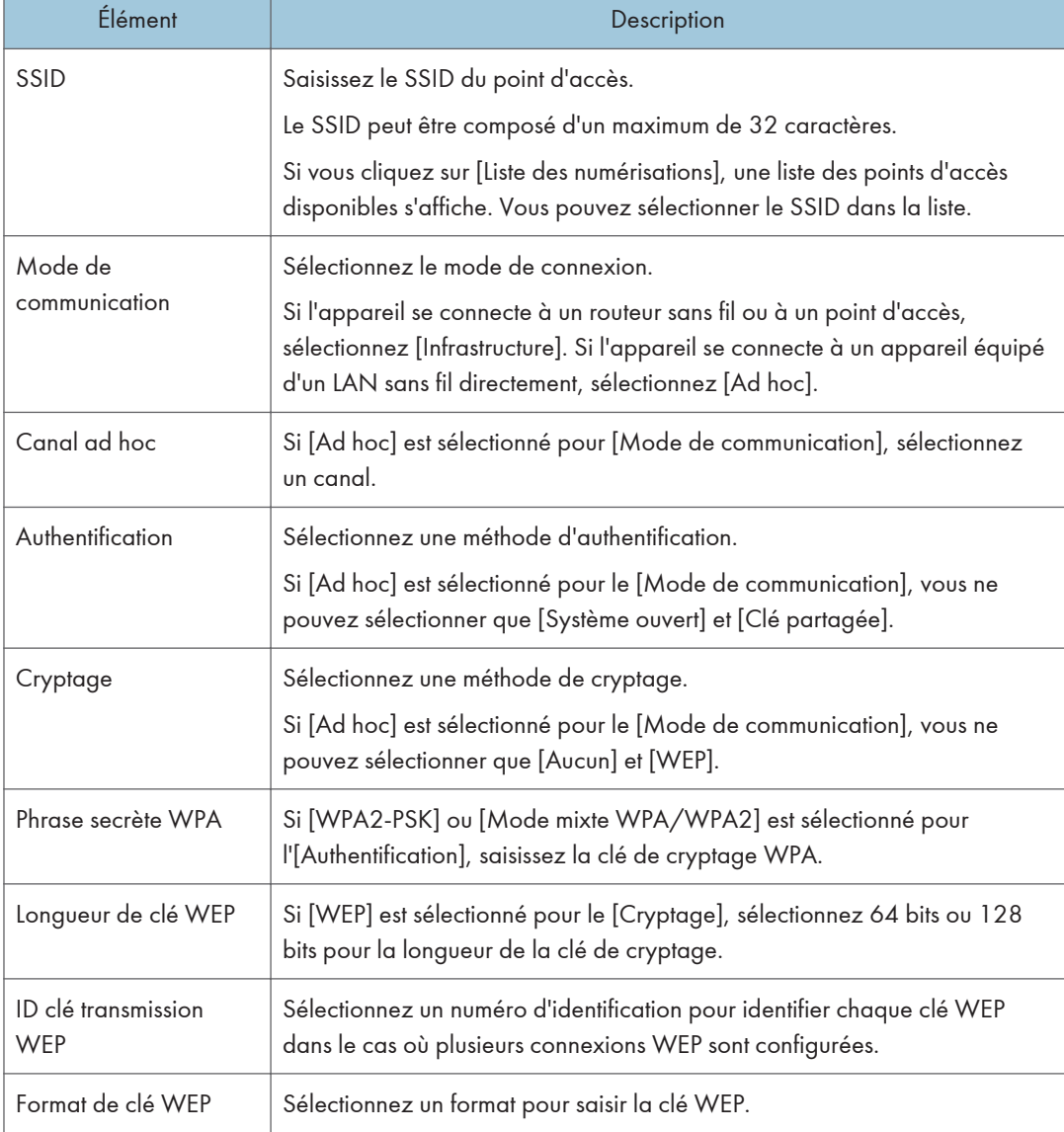

### Paramètres LAN sans fil

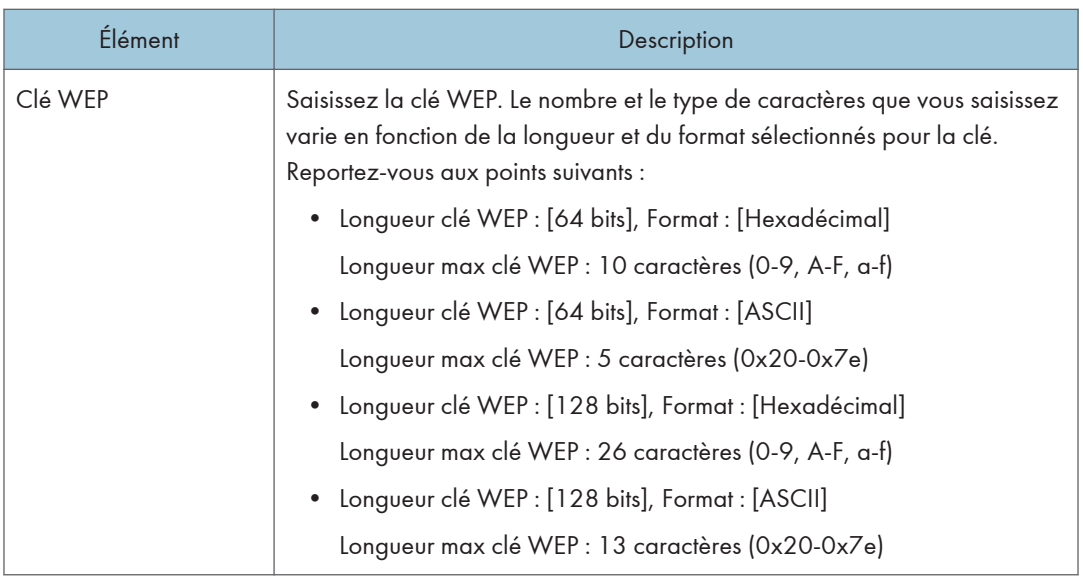

## ( Remarque

• Si vous configurez les paramètres de connexion manuellement, vérifiez d'abord le SSID, la méthode d'authentification ou la clé de cryptage du point d'accès ou du routeur sans fil.

# Configuration des paramètres IPsec

Cliquez sur [Paramètres IPsec] pour afficher la page afin de configurer les paramètres IPsec.

Cette page contient les onglets suivants : [Paramètres globaux IPsec] et [Liste politiques IPsec].

## (Important

• Cette fonction n'est disponible que lorsqu'un mot de passe administrateur est spécifié.

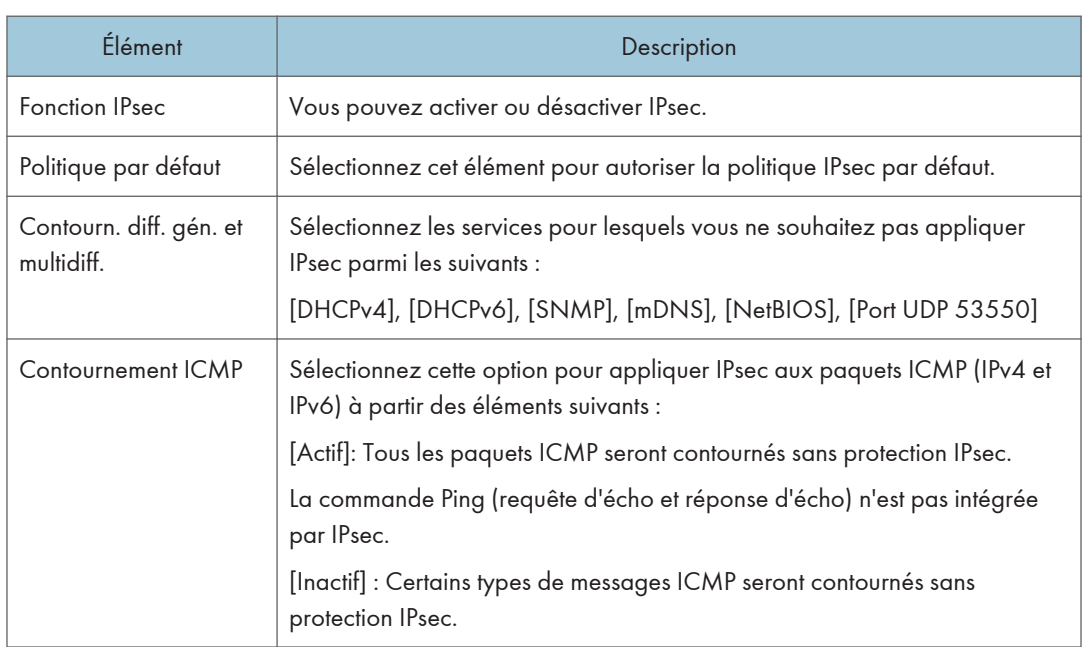

## Onglet Paramètres globaux IPsec

## Onglet Paramètres de politique IPsec

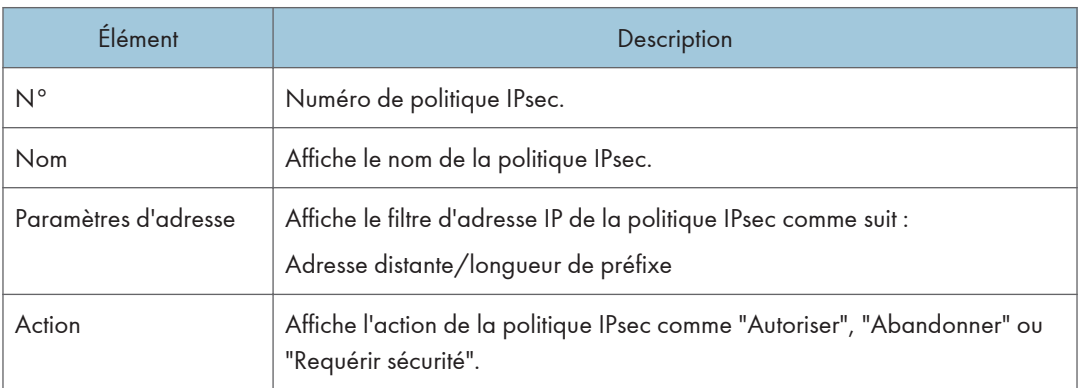

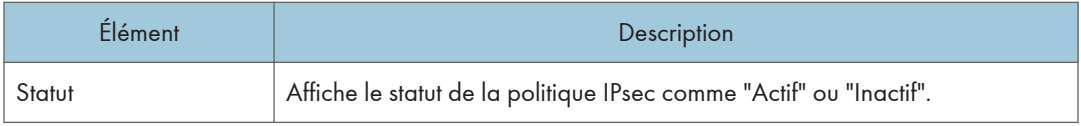

Pour configurer les politiques IPSec, sélectionnez la politique IPsec souhaitée, puis cliquez sur [Modifier] pour ouvrir la page "Paramètres de politique IPsec". Les paramètres suivants peuvent être réalisés sur la page "Paramètres de politique IPsec".

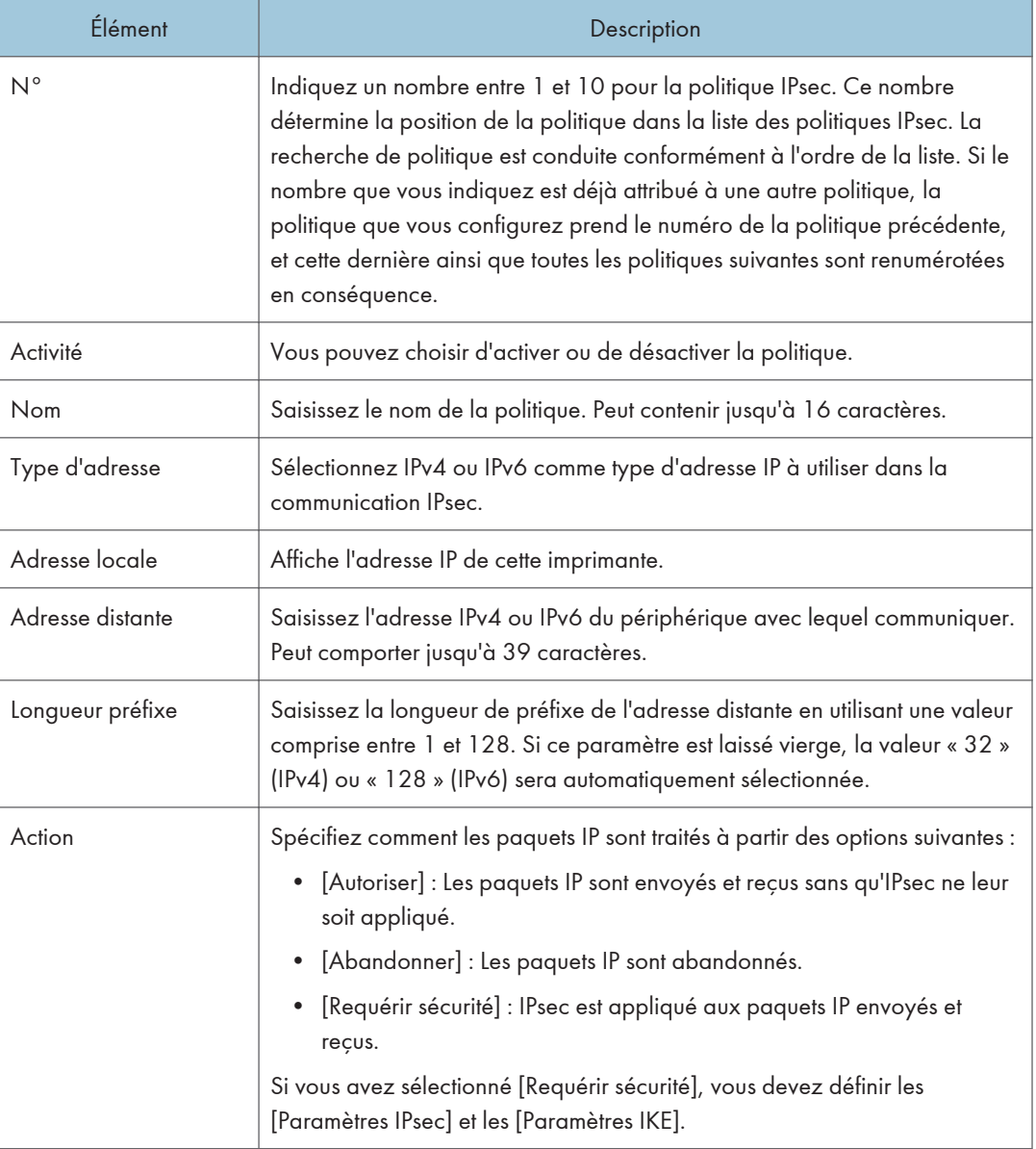

## Paramètres de politique IP

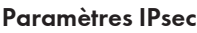

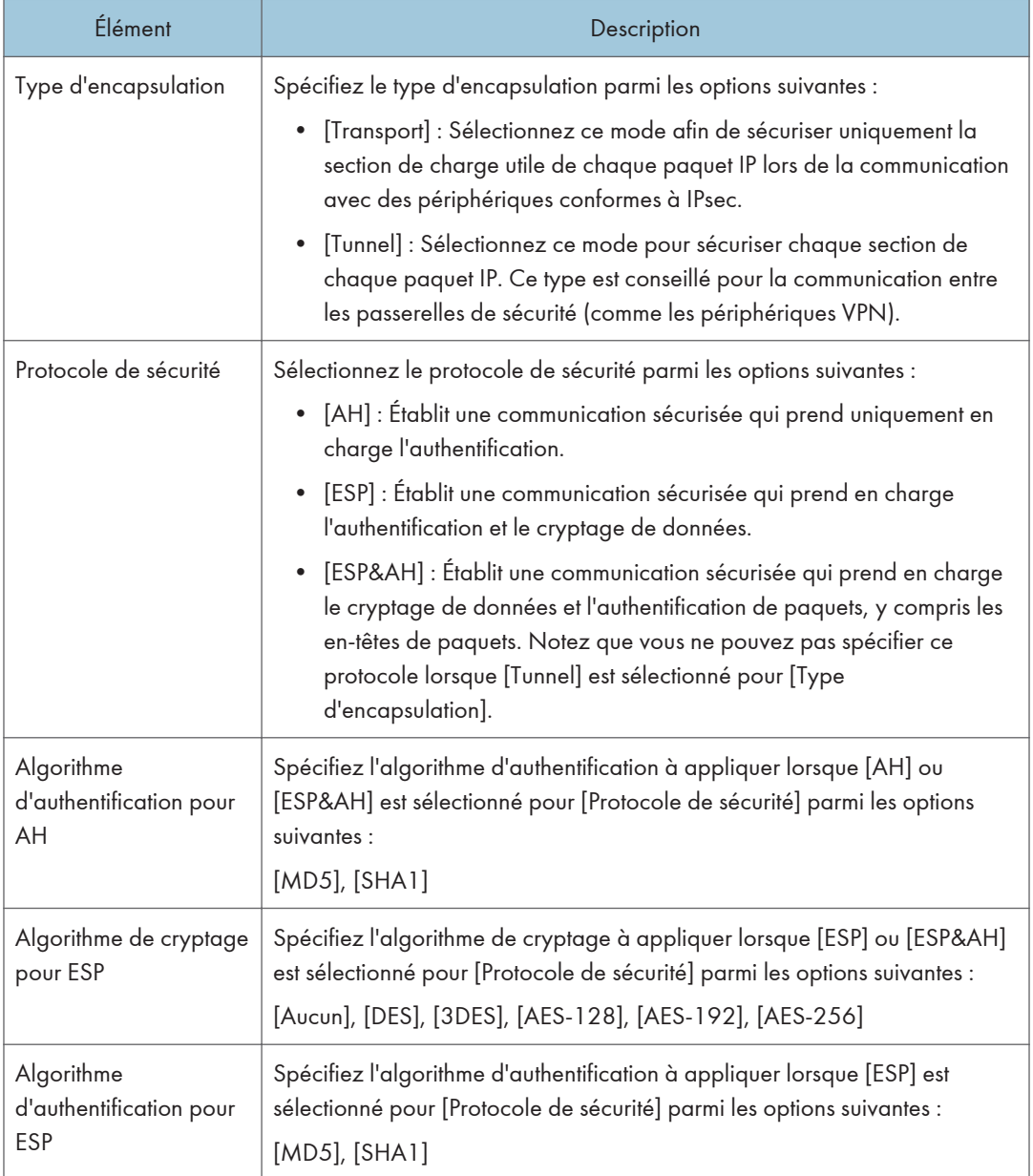

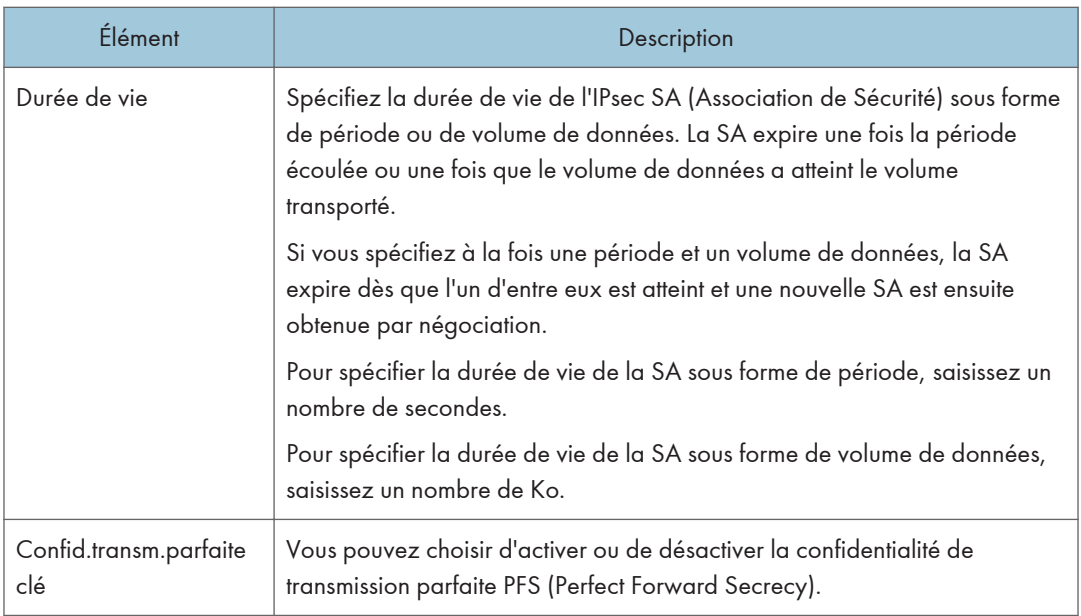

## Paramètres d'IKE

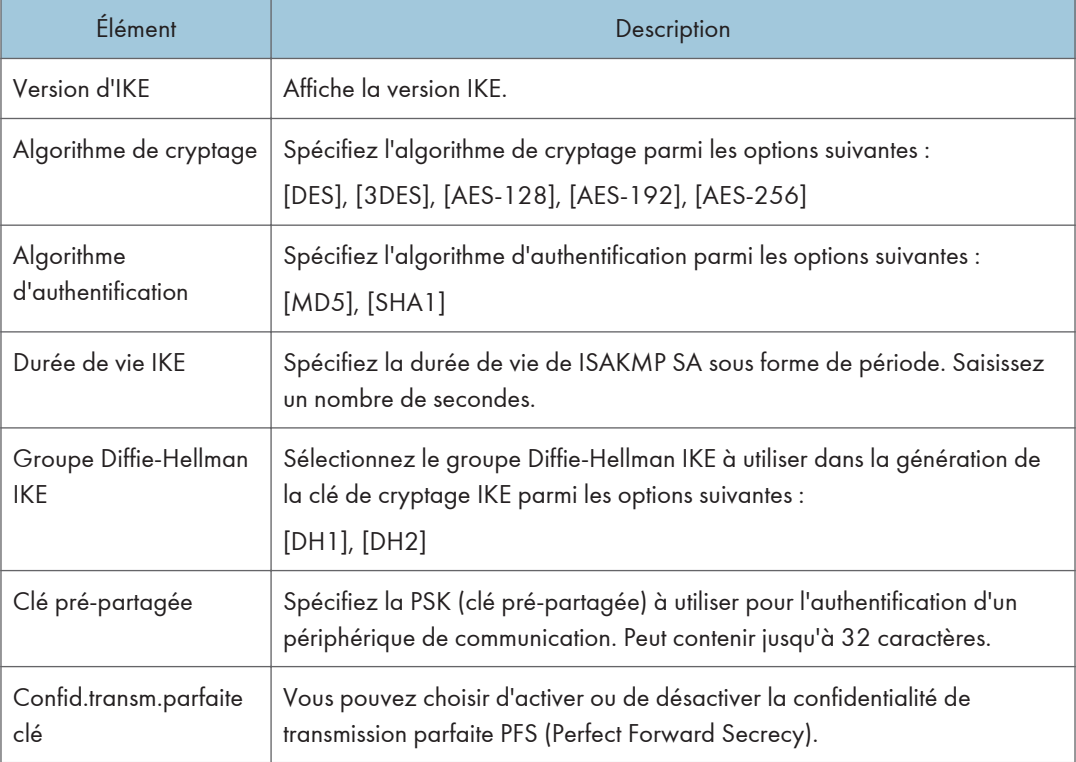

# Imprimer listes/rapports

Cliquez sur [Imprimer liste/rapport] pour afficher la page pour l'impression de rapports. Puis sélectionnez un élément et cliquez sur [Imprimer] pour imprimer les informations concernant cet élément.

#### Imprimer liste/rapport

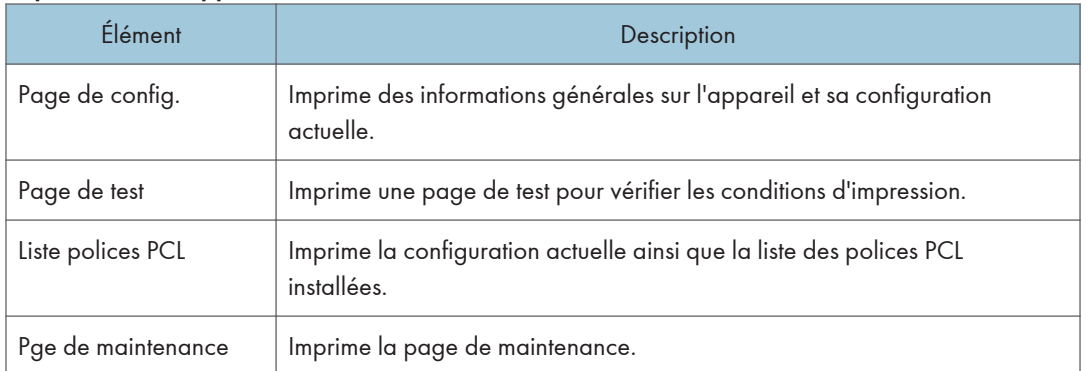

## **D** Remarque

- Les rapports ne peuvent pas être imprimés via Web Image Monitor si d'autres travaux sont en cours d'impression. Avant d'imprimer les rapports, vérifiez que l'appareil n'imprime pas.
- Les rapports seront imprimés sur du papier au format A4, Letter ou Legal. Chargez l'un de ces formats de papier dans le magasin avant d'imprimer les rapports.

## Configuration des paramètres administrateur

Cliquez sur [Outils administrateur] pour afficher la page de configuration des paramètres d'administrateur.

Cette page contient les onglets suivants : [Administrateur], [Réinitialiser paramètres], [Sauvegarder paramètres], [Restaurer les paramètres] et [Définition de fichier source d'aide].

### Onglet Administrateur

### Paramèt. administrateur

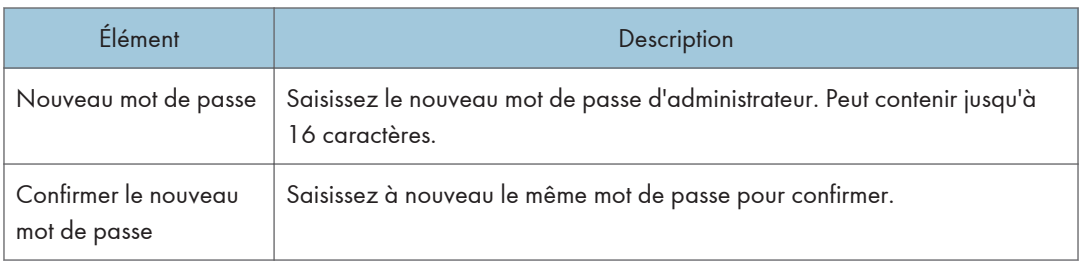

## Onglet Réinitialiser paramètres

#### Réinitialiser paramètres

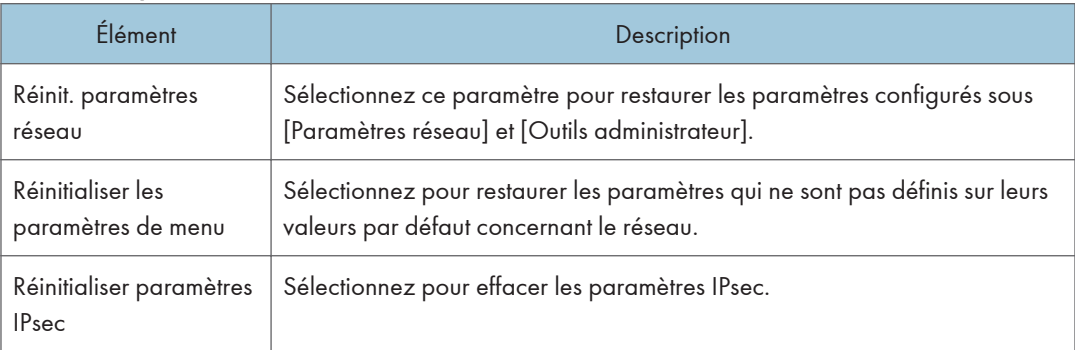

#### **J** Remarque

• [Réinitialiser paramètres IPsec] apparaît uniquement lorsque le mot de passe de l'administrateur est spécifié.

## Onglet Sauvegarder paramètres

#### Important

• Lors de l'envoi de l'appareil pour réparation, il est important de créer des fichiers de sauvegarde à l'avance. Les paramètres de l'appareil repassent sur leur valeur par défaut après réparation.

#### Sauvegarder paramètres

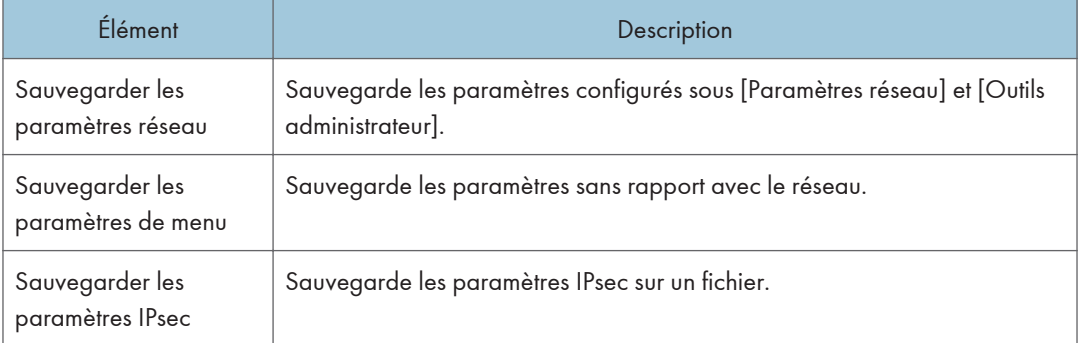

Suivez la procédure ci-dessous pour créer des fichiers de sauvegarde de configuration.

- 1. Sélectionnez le bouton radio pour le type de données que vous souhaitez sauvegarder.
- 2. Saisissez le mot de passe de l'administrateur si nécessaire.
- 3. Cliquez sur [OK].
- 4. Cliquez sur [Enregistrer] dans la boîte de dialogue de confirmation.
- 5. Accédez à l'emplacement d'enregistrement du fichier de sauvegarde.
- 6. Spécifiez un nom pour le fichier et cliquez sur [Enregistrer].

#### **A** Remarque

• [Sauvegarder les paramètres IPsec] apparaît uniquement lorsque le mot de passe est spécifié.

### Onglet Restaurer les paramètres

#### Important

• Lorsque l'appareil revient après réparation, il est important que vous restauriez les paramètres de l'appareil à partir des fichiers de sauvegarde. Les paramètres de l'appareil repassent sur leur valeur par défaut après réparation.

#### Restaurer les paramètres

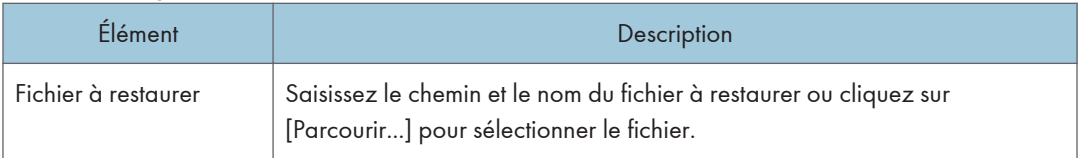

Suivez la procédure ci-dessous pour restaurer les fichiers de sauvegarde de configuration.

- 1. Cliquez sur [Parcourir...].
- 2. Accédez au répertoire contenant le fichier de sauvegarde à restaurer.
- 3. Sélectionnez le fichier de sauvegarde, puis cliquez sur [Ouvrir].
- 4. Saisissez le mot de passe de l'administrateur si nécessaire.
- 5. Cliquez sur [OK].

## **D** Remarque

• Si les paramètres ne sont pas restaurés, un message d'erreur s'affiche. Essayez à nouveau de restaurer complètement le fichier.

## Onglet Paramètre de fichier source d'aide

#### Définition de fichier source d'aide

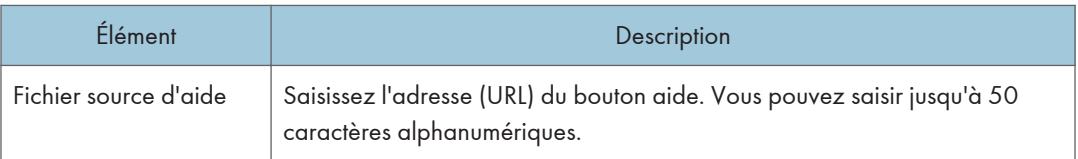

## Utilisation de Smart Organizing Monitor

Les informations d'état et de statut de l'appareils peuvent être vérifiées à l'aide de Smart Organizing Monitor.

Important

• Il est possible que certains éléments n'apparaissent pas, en fonction du type de modèle que vous utilisez.

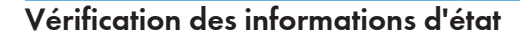

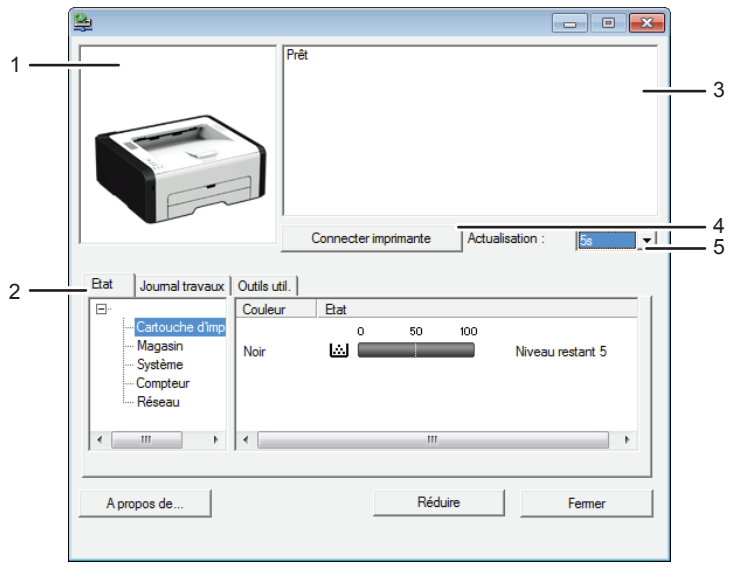

DCT881

#### 1. Zone d'image

Permet d'afficher l'état de l'appareil à l'aide d'une icône.

#### 2. Zone d'état

- Nom d'imprimante
- Cartouche d'impression

Affiche les messages suivants pour indiquer les niveaux de toner restants : niveau restant de 1 à 5, « Presque vide » et « Vide »

• Magasin

Vous pouvez vérifier les informations suivantes relatives aux magasins d'alimentation papier.

[Magasin], [État], [Format pap.], [Type de papier]

Affiche le type de papier chargé dans le magasin.

• Système

Affiche des informations du système concernant l'imprimante, telles que le nom du modèle, la version du système et la taille de la mémoire.

• Compteur

Affiche les informations concernant les compteurs.

• Réseau

Affiche les détails réseau tels que l'adresse IP de l'imprimante et les commentaires relatifs au réseau.

#### 3. Zone de message

Permet d'afficher l'état de cet appareil avec un message.

Pour plus d'informations sur les messages d'erreur, voir [P. 84 "Des messages d'erreur et d'état s'affichent sur](#page-85-0)  [Smart Organizing Monitor"](#page-85-0).

#### 4. Bouton [Connecter imprimante]

Cliquez pour sélectionner un pilote d'impression.

#### 5. [Actualisation :]

Permet de définir la mise à jour automatique de l'affichage.

## Configurer les paramètres machine

Smart Organizing Monitor sert également à modifier les paramètres de l'appareil.

- 1. Dans le menu [Démarrer], cliquez sur [Tous les programmes].
- 2. Cliquez sur [Smart Organizing Monitor for SP xxx Series].
- 3. Cliquez sur [Smart Organizing Monitor Status].

Si l'appareil que vous utilisez n'est pas sélectionné, cliquez sur [Connecter imprimante], puis sélectionnez le modèle de l'appareil.

- 4. Sous l'onglet [Outils util.], cliquez sur [Config. imprimante].
- 5. Saisissez le code d'accès.

Le code d'accès par défaut est « Admin ».

6. Modifiez les paramètres si nécessaire.

Avant de sélectionner un onglet différent, cliquez sur [Appliq.].

- 7. Cliquez sur [OK].
- 8. Cliquez sur [Fermer].

#### Code d'accès

Les fonctions configurables dépendent de l'autorité du code d'accès saisi.

• Administrateur

Tous les onglets de la boîte de dialogue [Config. imprimante] sont disponibles.

• Utilisateurs génériques

Seul l'onglet [Entrée pap.] est disponible.

#### Onglet Paramètres

Cette section fournit un aperçu onglet par onglet des paramètres de l'appareil qui peuvent être modifiés à l'aide de Smart Organizing Monitor. Pour plus d'informations sur chaque paramètre, voir la rubrique d'aide de Smart Organizing Monitor.

#### Onglet Entrée pap.

• Vous pouvez modifier le format du papier et d'autres paramètres papier.

#### Onglet Maintenance

• Vous pouvez régler les positions de départ d'impression.

#### Onglet Système

- Vous pouvez définir les fonctions de base nécessaires au fonctionnement de l'imprimante. Il est possible d'utiliser les paramètres d'usine par défaut de l'imprimante. Cependant, les utilisateurs peuvent en modifier la configuration en fonction de leurs droits.
- Une fois la configuration initiale modifiée, les nouveaux paramètres sont conservés même si l'imprimante est mise hors tension.
- Le code d'accès peut être modifié sur cet onglet.

#### Onglets IPv6, Réseau 1, Réseau 2 et Réseau 3

- Vous pouvez définir des paramètres concernant la connexion réseau et la communication.
- Les opérations suivantes sont possibles sur ces onglets :
	- Vérification du nom de l'imprimante, du protocole actif et d'autres informations concernant l'imprimante
	- Définition des paramètres de l'interface, y compris du paramètre du délai et des paramètres du protocole
	- Vérifier ou définir les paramètres TCP/IP
	- Vérifier ou définir les paramètres SMTP et SNMP
	- Vérifier ou définir les paramètres d'alerte

#### Onglet Paramètres LAN sans fil

- Vous pouvez définir des configurations concernant les connexions réseau LAN sans fil et la communication.
- Les opérations suivantes sont possibles sur cet onglet :
	- Vérifier l'état du LAN sans fil
	- Connecter le LAN sans fil manuellement
	- Connecter avec une seule touche à l'aide de WPS

#### Onglet Imprim.

• Vous pouvez mettre en place des configurations à propos de PCL.

## Impression de la page de configuration

- 1. Dans le menu [Démarrer], cliquez sur [Tous les programmes].
- 2. Cliquez sur [Smart Organizing Monitor for SP xxx Series].
- 3. Cliquez sur [Smart Organizing Monitor Status].

Si l'appareil que vous utilisez n'est pas sélectionné, cliquez sur [Connecter imprimante], puis sélectionnez le modèle de l'appareil.

- 4. Dans l'onglet [Outils util.], sélectionnez [Page de configuration] dans la liste [Impr. liste/ test].
- 5. Cliquez sur [Imprimer].

#### **A** Remarque

• Vous pouvez également vérifier la version du firmware à la page de configuration du système ou de maintenance. En mettant à jour le firmware, vous pouvez résoudre des problèmes ou rajouter un certain nombre de nouvelles fonctions. Pour plus d'informations concernant la mise à jour du firmware, voir le Guide de mise à jour de firmware. Le Guide de mise à jour de firmware peut être téléchargé sur notre site.

# 5. Entretien de l'appareil

# Remplacement de la cartouche d'impression

### **Almportant**

- Conservez les cartouches d'impression dans un endroit sombre et frais.
- Le nombre d'impressions réel dépend du volume et de la densité de l'image, du nombre de pages imprimées simultanément, du type et du format du papier, des conditions environnementales, notammment la température et l'humidité. La qualité du toner se dégrade avec le temps.
- Pour une impression de bonne qualité, le fournisseur recommande l'utilisation de son toner.
- Le fournisseur ne pourra être tenu responsable de tout dommage ou frais pouvant résulter de l'utilisation de pièces autres que les pièces d'origine du fournisseur avec vos produits bureautiques.
- 1. Ouvrez le capot avant, puis abaissez-le précautionneusement.
- 2. Veuillez sortir la cartouche délicatement, dans le sens horizontal, en la tenant au centre.

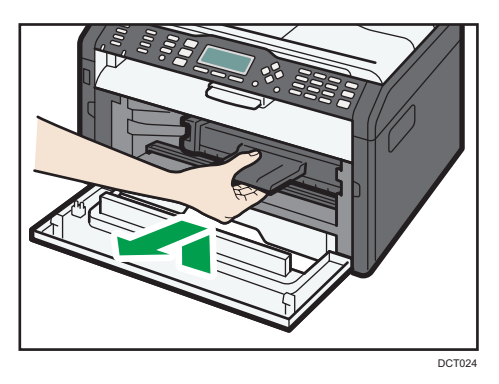

- 3. Sortez la nouvelle cartouche d'impression de la boîte, puis sortez-la du sac plastique.
- 4. Tenez la cartouche d'impression et secouez-la latéralement cinq ou six fois.

Secouez la cartouche horizontalement. Les premières pages imprimées peuvent apparaître floues ou étalées si la cartouche n'a pas été correctement secouée.

5. Faites glisser la cartouche d'impression horizontalement à l'intérieur, puis poussez-la lentement jusqu'au bout. Enfin, poussez la cartouche vers le bas jusqu'à ce qu'elle émette un clic une fois en place.

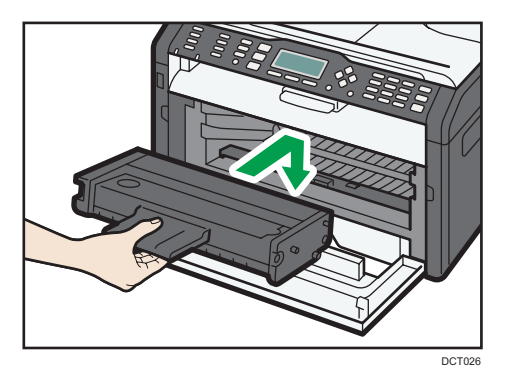

6. Remontez le capot avant délicatement jusqu'à ce qu'il soit refermé.

## Précautions lors du nettoyage

Nettoyez régulièrement l'imprimante pour maintenir une qualité d'impression élevée.

Essuyez l'extérieur avec un chiffon sec et doux. Si le dépoussiérage au chiffon sec n'est pas suffisant, utilisez un chiffon doux, humide et bien essoré. Si vous ne pouvez toujours pas enlever la tache ou la saleté, utilisez un détergent neutre, passez un chiffon humide bien essoré sur la zone, puis essuyez la zone avec un chiffon sec et laissez sécher.

#### Important

- Afin d'éviter toute déformation, décoloration ou cassure, évitez l'utilisation de produits volatiles comme le benzène, les diluants ou les bombes insecticides sur l'appareil.
- S'il y a de la poussière ou des salissures à l'intérieur de l'appareil, nettoyez-les avec un chiffon propre et sec.
- Vous devez débrancher l'appareil de la prise murale au moins une fois par an. Nettoyez les poussières et saletés déposées sur la fiche et sur la prise avant de rebrancher l'appareil. Toute accumulation de poussières et de salissures représente un risque d'incendie.
- Ne laissez pas tomber de trombones, agrafes ou autres petits objets à l'intérieur de l'appareil.

# Nettoyage de l'intérieur de l'appareil

- 1. Ouvrez le capot avant, puis abaissez-le précautionneusement.
- 2. Veuillez sortir la cartouche délicatement, dans le sens horizontal, en la tenant au centre.

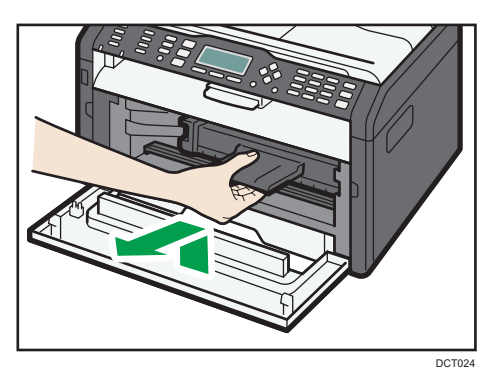

3. Utilisez un chiffon pour essuyer l'intérieur de l'appareil en allant et venant vers vous.

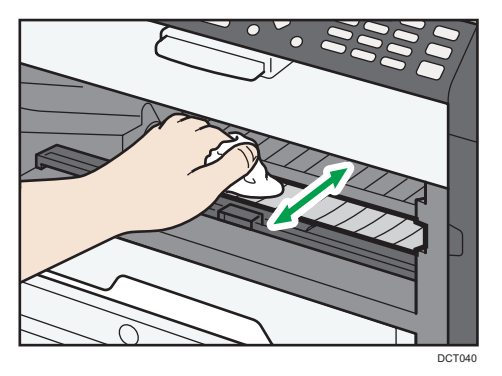

Essuyez délicatement de façon à ne pas toucher les saillies à l'intérieur de l'appareil.

4. Faites glisser la cartouche d'impression horizontalement à l'intérieur, puis poussez-la lentement jusqu'au bout. Enfin, poussez la cartouche vers le bas jusqu'à ce qu'elle émette un clic une fois en place.

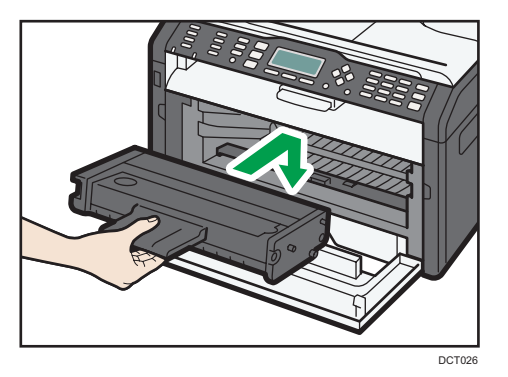

5. Remontez le capot avant délicatement jusqu'à ce qu'il soit refermé.
# <span id="page-72-0"></span>Problèmes fréquents

Cette section décrit comment dépanner les problèmes fréquents qui se produisent pendant le fonctionnement de l'appareil.

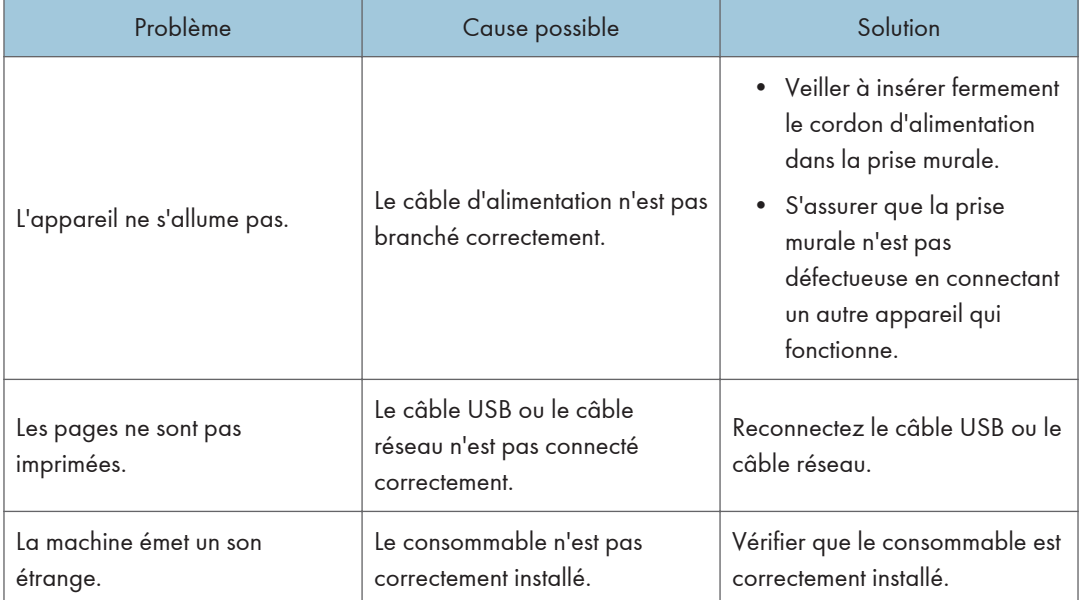

#### Remarque

• Si ces problèmes persistent, éteignez l'appareil, débranchez le cordon d'alimentation et contactez votre repésentant ou le service après-vente.

# <span id="page-73-0"></span>Problèmes d'alimentation papier

Si l'appareil fonctionne mais que le papier ne s'alimente pas ou que des incidents papier surviennent en nombre, vérifiez l'état de l'appareil et du papier.

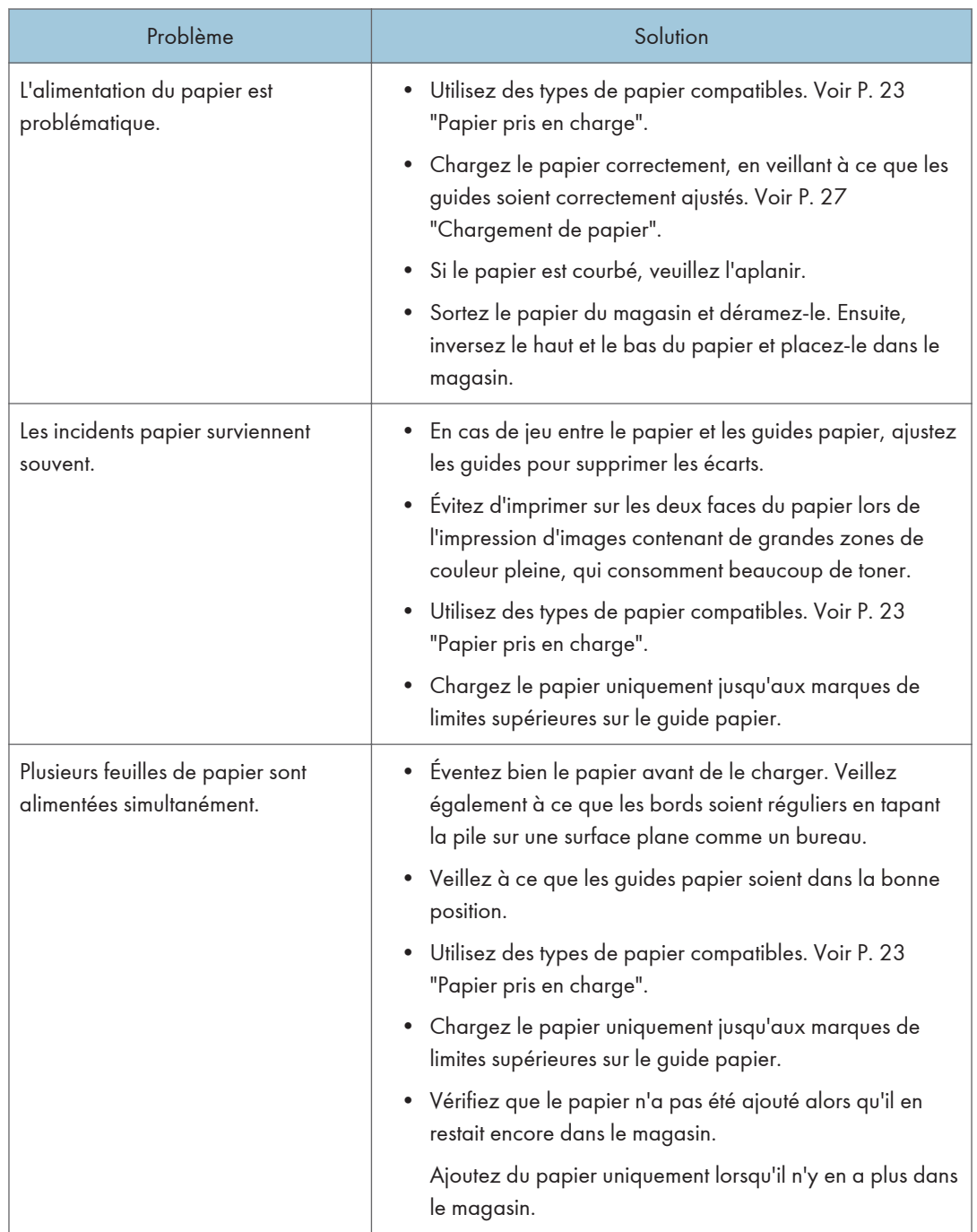

<span id="page-74-0"></span>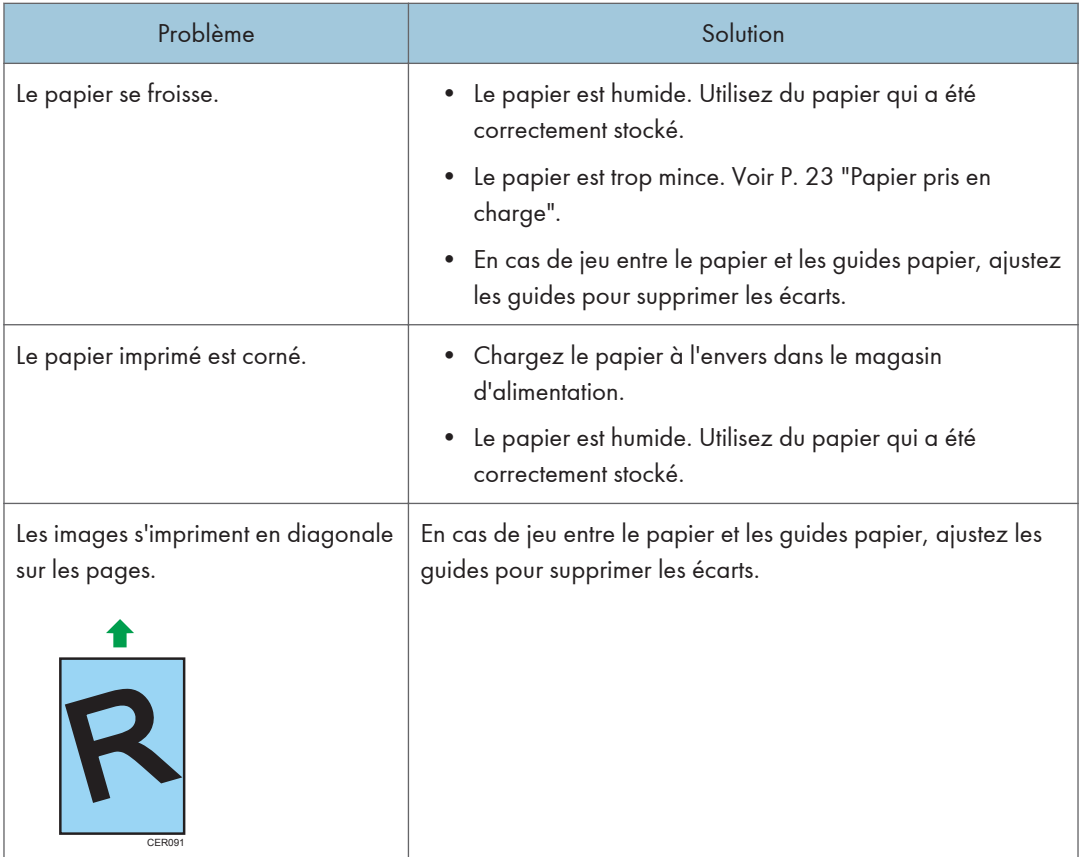

# Suppression des incidents d'impression

#### Important

- Le papier coincé peut être couvert de toner. Veillez à ce que le toner n'entre pas en contact avec vos mains ou vos vêtements.
- Le toner des impressions réalisées immédiatement après la résolution d'un incident papier risque de ne pas être suffisamment fondu et de faire des bavures. Effectuez quelques tests d'impression jusqu'à ce qu'il n'y ait plus de taches.
- Ne forcez pas pour retirer le papier coincé, car il peut se déchirer. Les morceaux déchirés restant à l'intérieur de l'appareil, causent d'autres incidents papier et peuvent endommager l'appareil.
- Des incidents papier peuvent causer des pertes de pages. Vérifiez si des pages manquent à votre travail d'impression et réimprimez les pages qui n'ont pas été imprimées.
- La papier coincé peut être éjecté automatiquement en ouvrant puis fermant le capot avant ou en éteignant puis rallumant l'appareil.

#### Retrait du papier coincé dans le magasin 1

1. Sortez le magasin 1 à moitié et vérifiez si du papier est coincé. Le cas échéant, retirez le papier.

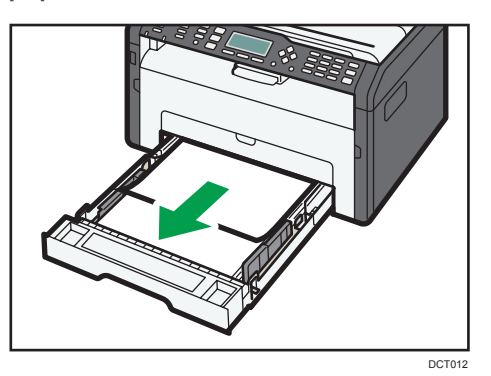

- 2. Replacez soigneusement le magasin 1 jusqu'à ce qu'il soit fixé.
- 3. Ouvrez le capot avant, puis abaissez-le précautionneusement.

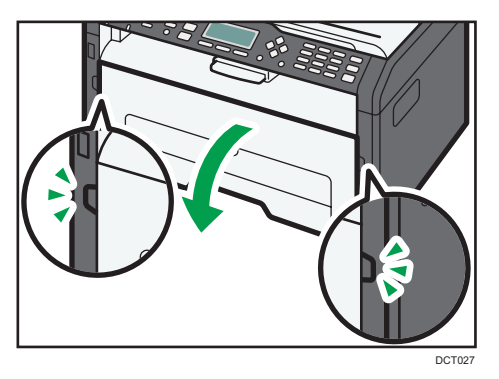

4. Veuillez sortir la cartouche délicatement, dans le sens horizontal, en la tenant au centre.

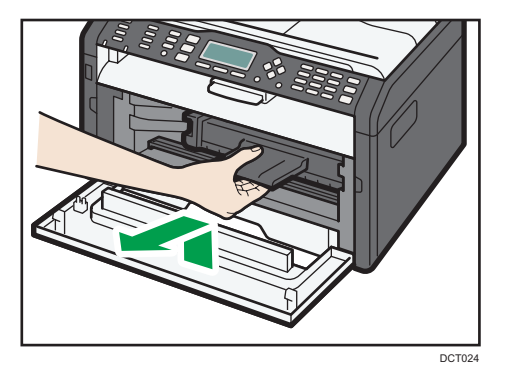

• Ne secouez pas les cartouches d'impression retirées. Cela pourrait provoquer une fuite du toner restant.

- Placez la cartouche d'impression sur du papier ou un matériau similaire pour éviter de salir votre espace de travail.
- 5. En soulevant la plaque guide, retirez soigneusement le papier coincé.

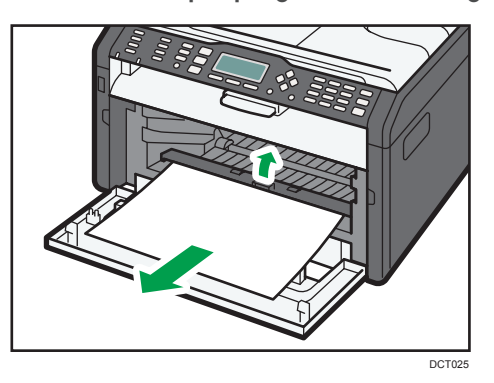

6. Faites glisser la cartouche d'impression horizontalement à l'intérieur, puis poussez-la lentement jusqu'au bout. Enfin, poussez la cartouche vers le bas jusqu'à ce qu'elle émette un clic une fois en place.

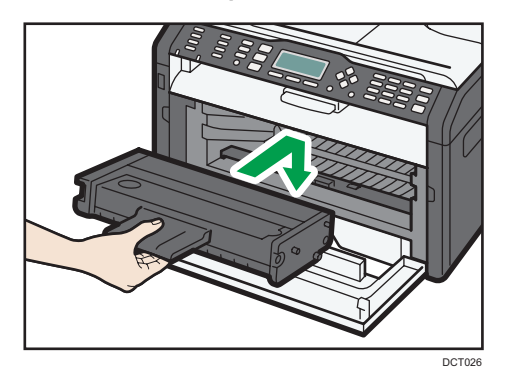

7. Remontez le capot avant délicatement jusqu'à ce qu'il soit refermé.

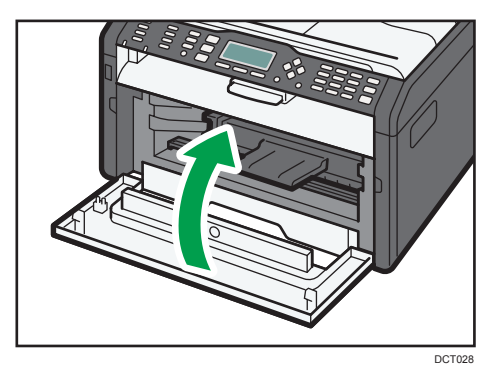

Si l'affichage de l'erreur continue d'apparaître, effectuez la procédure décrite dans « Ouverture du capot arrière pour retirer le papier coincé ».

#### <span id="page-77-0"></span>Retrait du papier coincé dans le bypass

#### Important

- Puisque la température autour du guide est élevée, attendez que cela refroidisse avant de vérifier si du papier est coincé.
- 1. Si le papier s'est coincé dans la zone d'alimentation du Bypass, retirez le papier soigneusement.

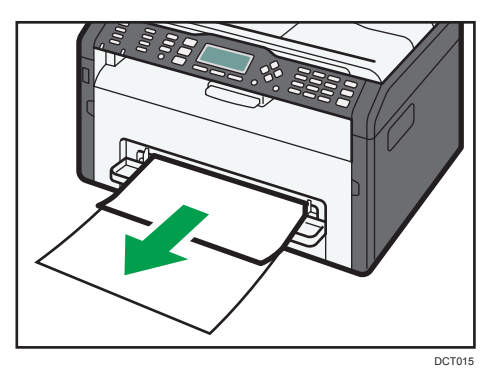

- 2. Fermez le Bypass.
- 3. Suivez les étapes 3 à 7 dans « Retrait du papier coincé dans le Magasin 1 ».

Si l'affichage de l'erreur continue d'apparaître, effectuez la procédure décrite dans « Ouverture du capot arrière pour retirer le papier coincé ».

#### Ouverture du capot arrière pour retirer le papier coincé

#### Important

- Puisque la température autour du guide est élevée, attendez que cela refroidisse avant de vérifier si du papier est coincé.
- 1. Ouvrez le capot arrière.

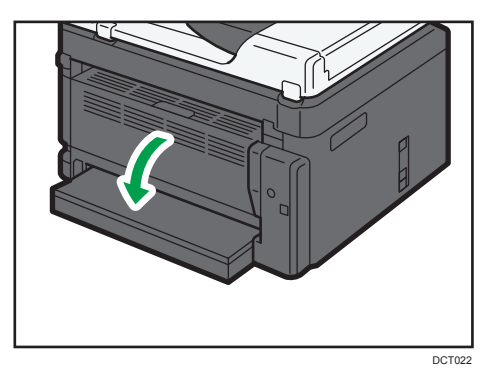

76

2. Ouvrez le capot de fusion.

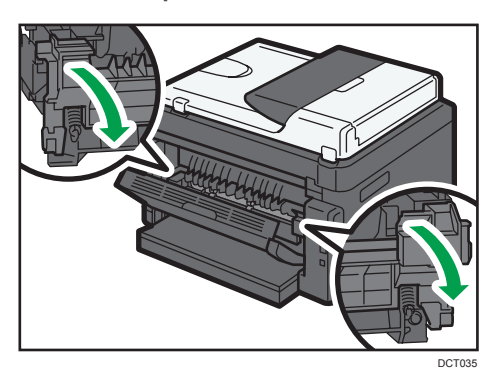

3. Abaissez les leviers latéraux avec vos pouces.

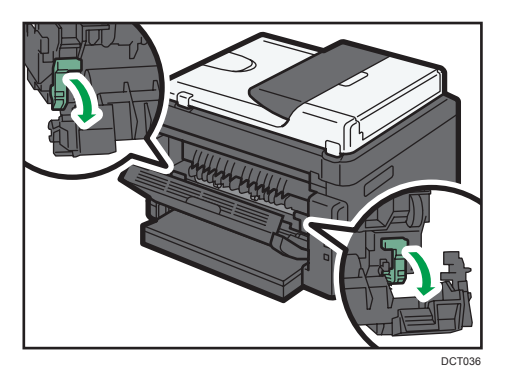

4. Retirez soigneusement le papier coincé.

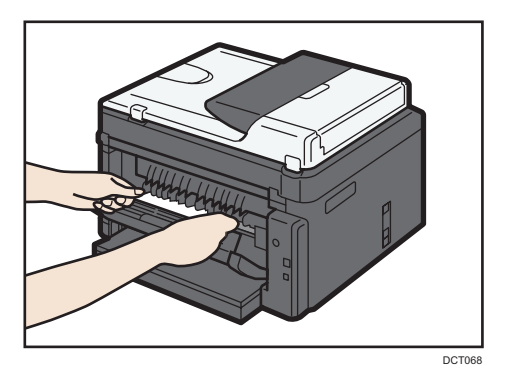

- 5. Relevez les leviers latéraux avec vos pouces.
- 6. Fermez le capot général.

7. Refermez le capot arrière.

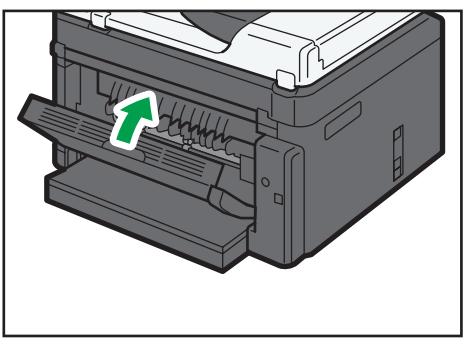

DCT023

# <span id="page-80-0"></span>Problèmes de qualité d'impression

# Vérification de l'état de l'appareil

En cas de problème avec la qualité d'impression, vérifiez tout d'abord l'état de l'appareil.

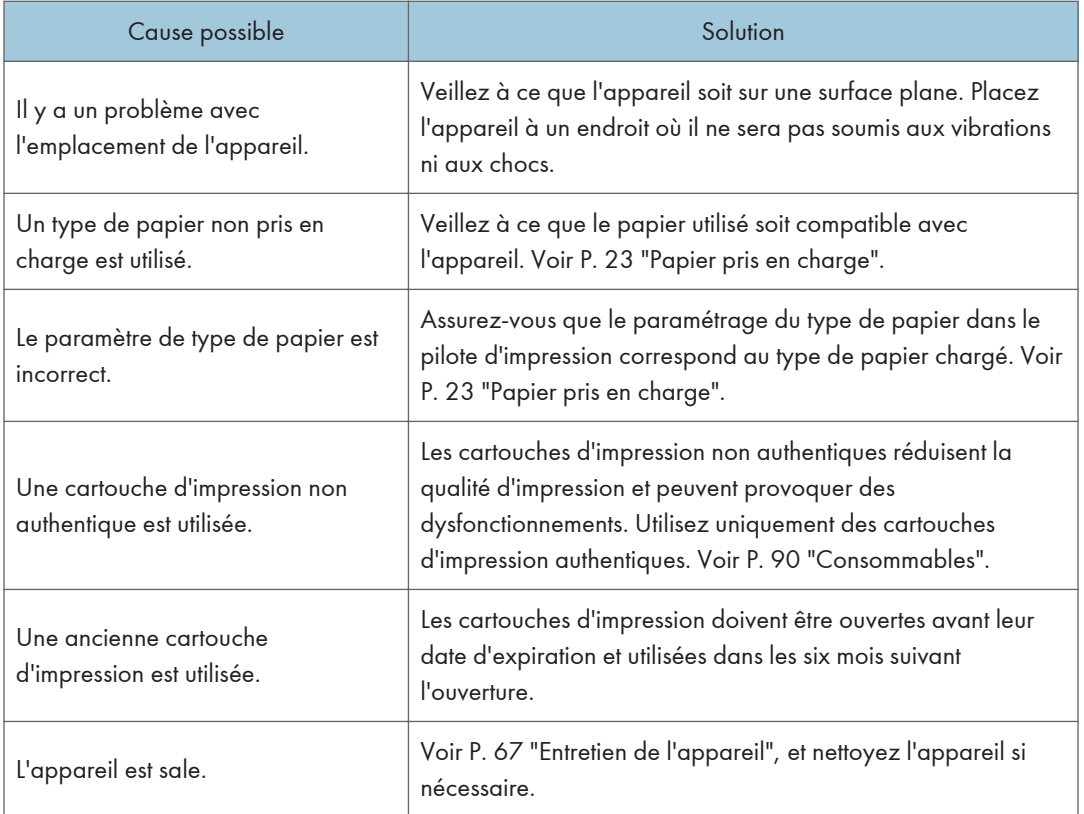

# <span id="page-81-0"></span>Problèmes d'imprimante

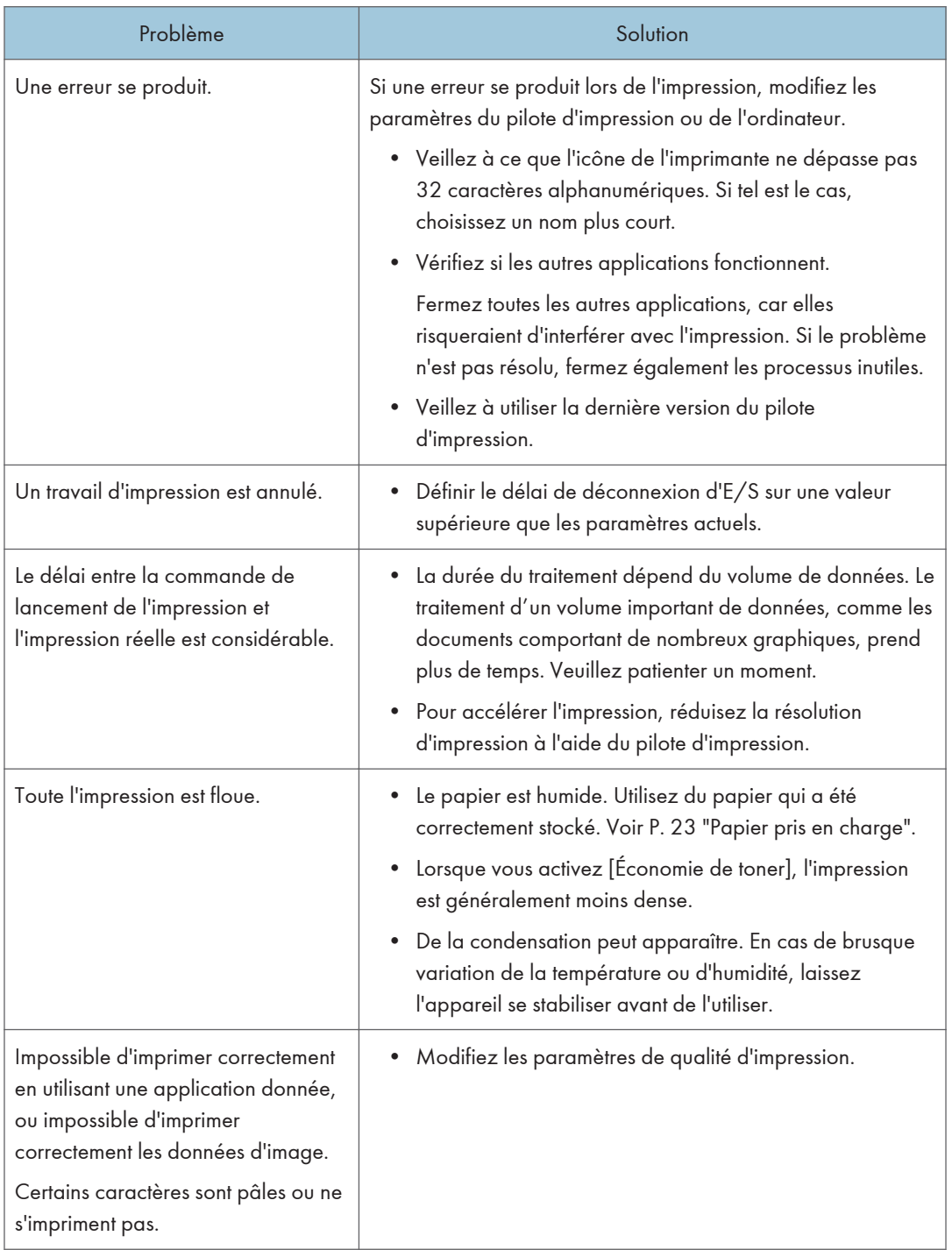

<span id="page-82-0"></span>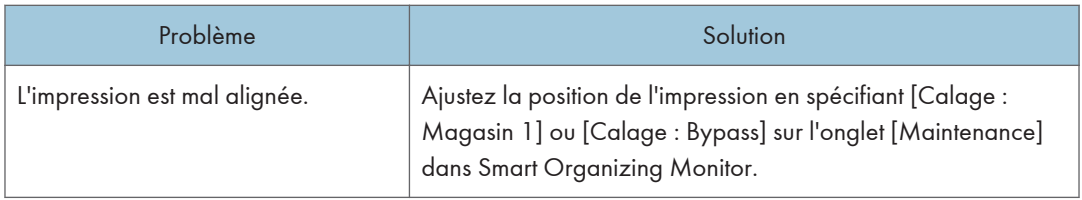

# Les positions d'impression ne correspondent pas aux positions affichées

Si la position des éléments sur la page imprimée diffère de la position affichée à l'écran, la cause peut être l'une des suivantes.

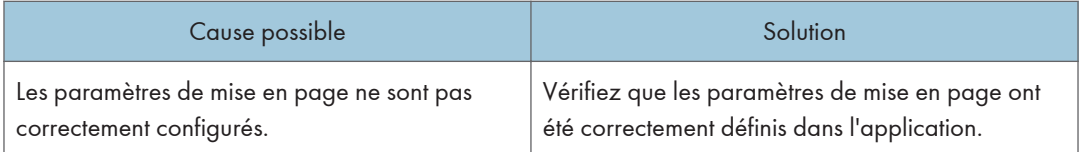

# <span id="page-83-0"></span>Messages d'erreur et d'état apparaissant sur le panneau de commande

La LED du panneau de commande indique l'état de l'appareil, y compris les erreurs.

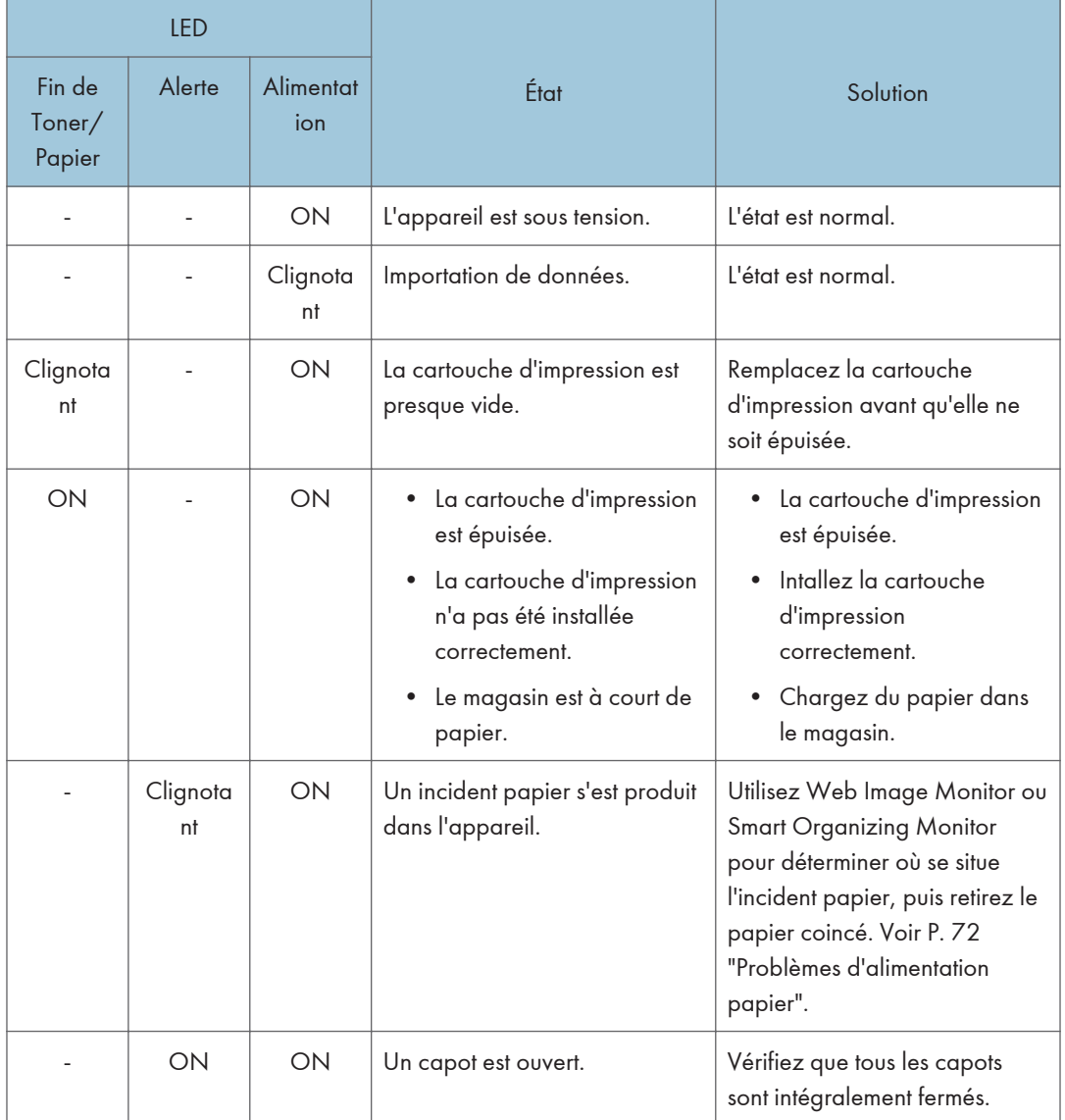

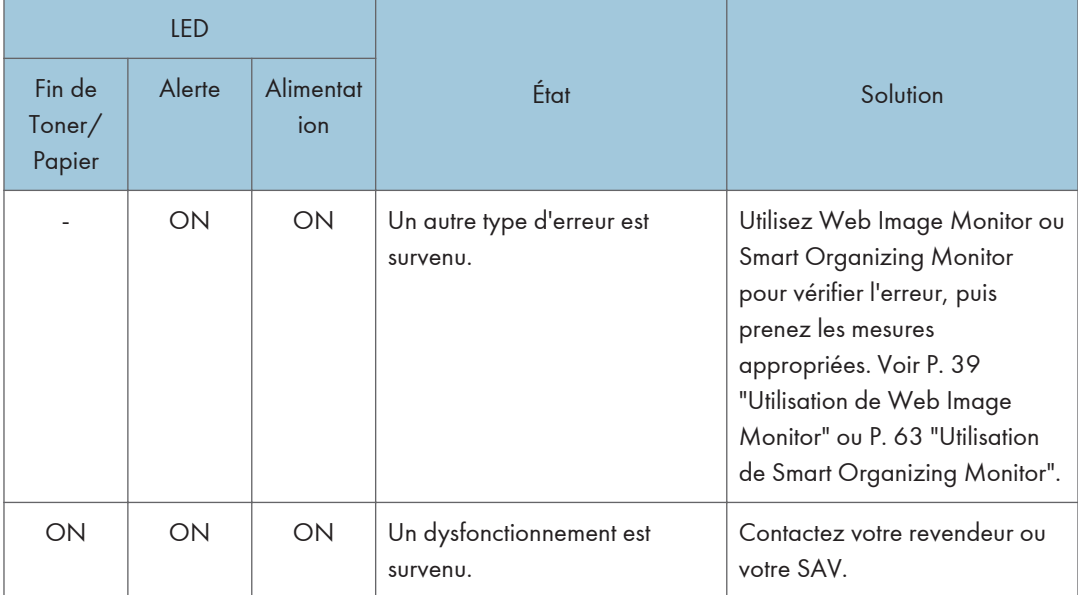

# <span id="page-85-0"></span>Des messages d'erreur et d'état s'affichent sur Smart Organizing Monitor

« X » représente un message qui varie selon la situation.

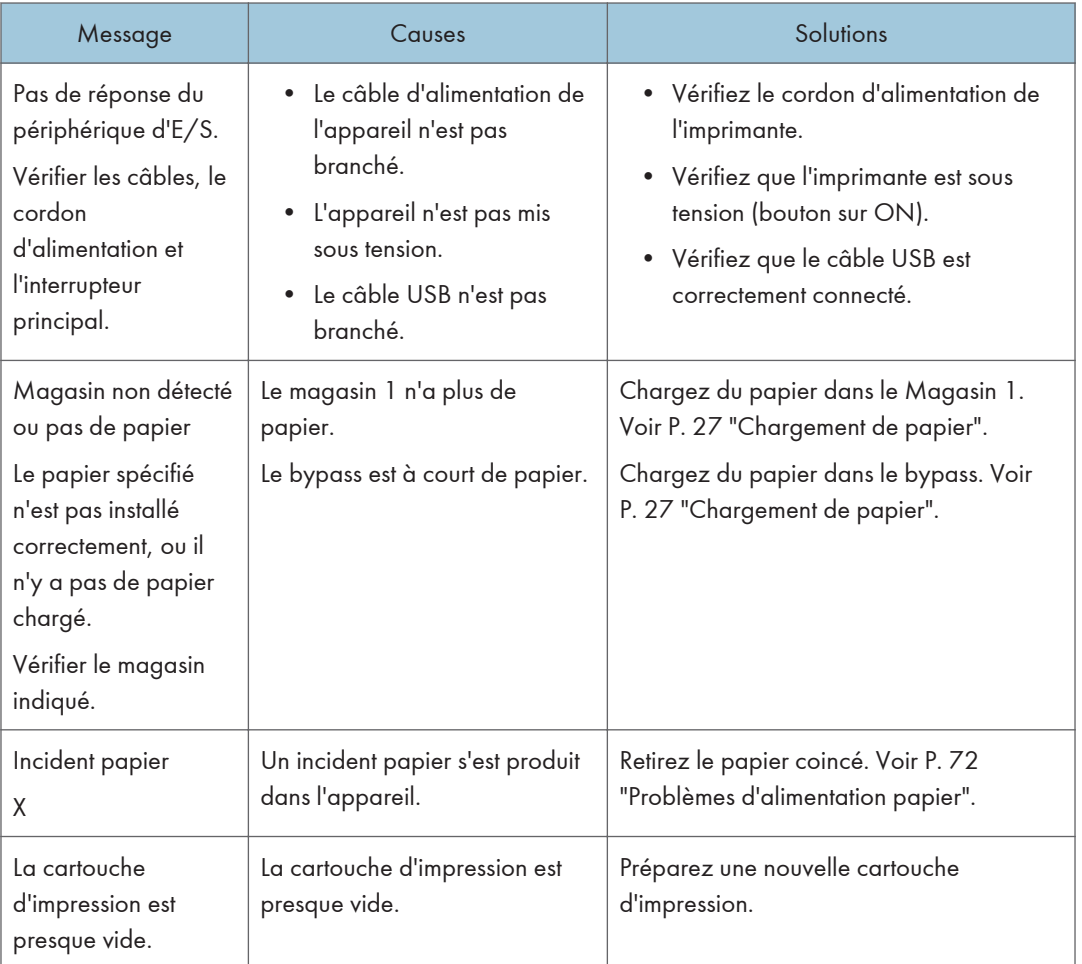

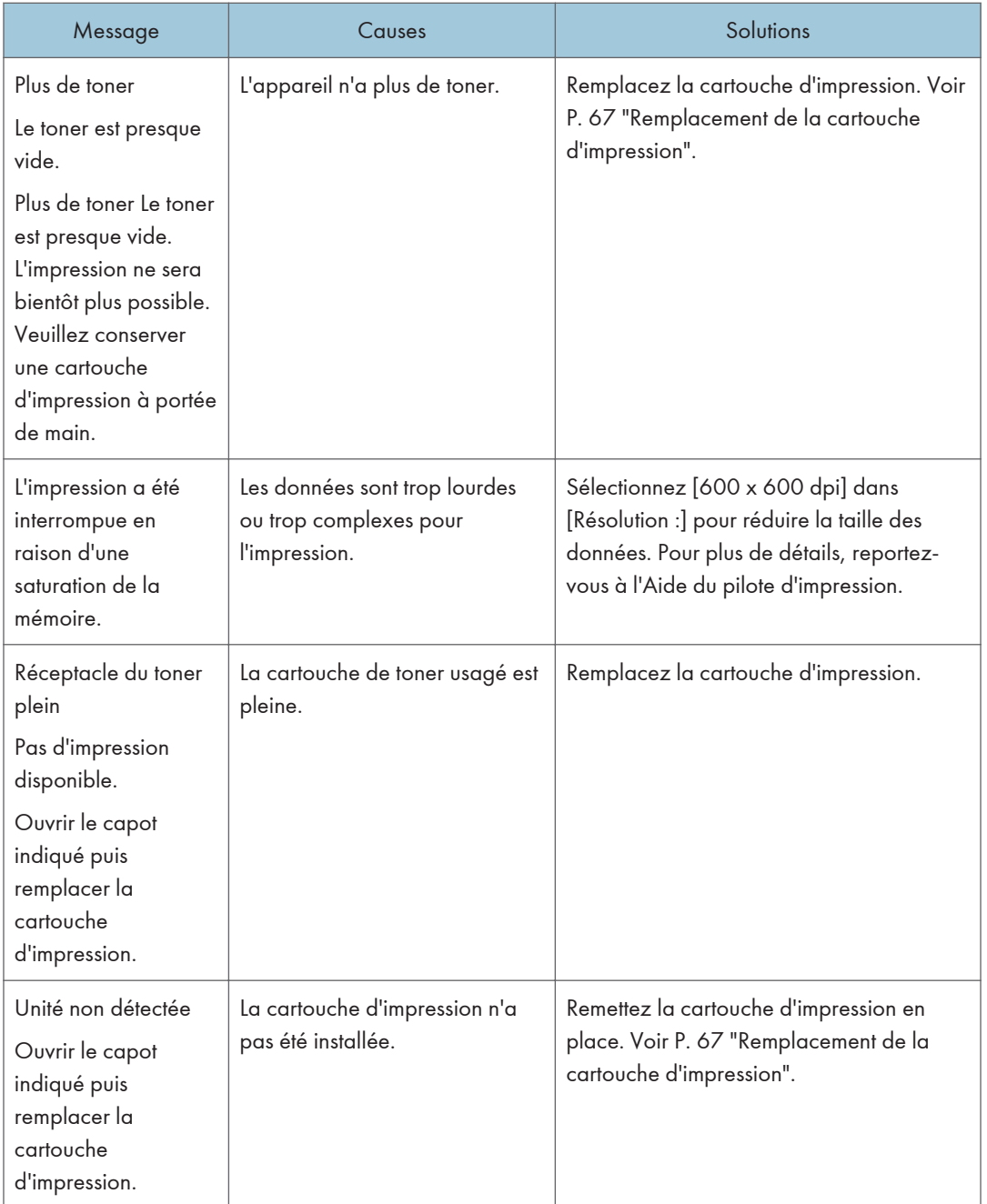

6. Dépannage

# <span id="page-88-0"></span>7. Annexe

# Remarques relatives au toner

- Le bon fonctionnement ne peut être garanti si un toner tiers est utilisé.
- Selon les conditions d'impression, quelquefois l'imprimante ne peut pas imprimer le nombre de feuilles indiqué dans les caractéristiques.

# <span id="page-89-0"></span>Déplacement et transport de l'appareil

Cette section fournit des précautions que vous devez suivre lors du déplacement de l'appareil sur des courtes et des longues distances.

Remettez l'appareil dans son emballage d'origine pour les déplacements sur de longues distances.

**A** Important

- Veillez à débrancher tous les cordons de l'appareil avant de le déplacer.
- Cet appareil est un instrument de précision. Assurez-vous de le manipuler avec précaution lors du déplacement.
- Veillez à déplacer l'appareil dans le sens horizontal. Faites particulièrement attention lorsque vous portez l'appareil dans des escaliers.
- N'enlevez pas la cartouche d'impression lorsque vous déplacez l'appareil.
- Veillez à conserver le niveau de l'appareil lors du déplacement. Afin d'éviter une fuite de toner, déplacez délicatement l'appareil.
- 1. Vérifiez les éléments suivants :
	- L'interrupteur d'alimentation est éteint.
	- Le cordon d'alimentation est débranché de la prise murale.
	- Tous les autres câbles sont débranchés de l'appareil.
- 2. Soulevez l'appareil en utilisant les poignées situées de chaque côté, et déplacez-le horizontalement jusqu'à l'endroit où vous souhaitez l'utiliser.

#### **A** Remarque

- Pour déplacer l'appareil sur une longue distance, emballez-le correctement. Faites attention à ne pas incliner ni pencher l'appareil pendant le déplacement.
- Du toner risque de se déverser dans l'appareil si le niveau n'est pas maintenu pendant le déplacement.
- Pour plus d'informations sur le déplacement de l'appareil, contactez votre revendeur ou le SAV.

#### Mise au rebut

Adressez-vous à votre représentant ou SAV pour plus d'informations sur la procédure à suivre pour la mise au rebut de cet appareil.

# Où vous renseigner

Veuillez contacter votre commercial ou SAV pour plus d'informations concernant les thèmes abordés dans ce manuel ou pour poser des questions sur des thèmes non couverts dans ce manuel.

 $\overline{7}$ 

# <span id="page-91-0"></span>Consommables

### Cartouche d'impression

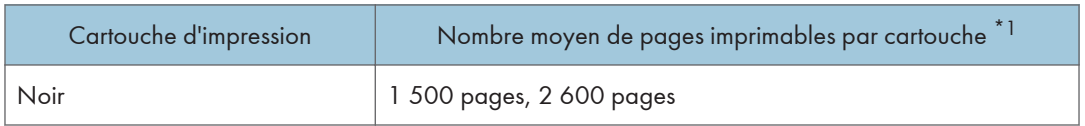

\*1 Le nombre de pages imprimables est basé sur des pages conformes à la norme ISO/IEC 19752 et sur la densité d'image définie dans la configuration par défaut. ISO/IEC 19752 est une norme internationale pour la mesure de pages imprimables, établie par l'Organisation internationale de normalisation.

#### **A** Remarque

- L'impression sera impossible à moins qu'une cartouche ne soit remplacée avant l'épuisement du toner. Pour faciliter le remplacement des cartouches, nous vous recommandons d'acheter et de stocker des cartouches d'impression supplémentaires.
- Le nombre réel de pages imprimables dépend du volume et de la densité de l'image, du nombre de pages à imprimer en même temps, du type et du format papier utilisé et des conditions ambiantes telles que la température et l'humidité.
- Il se peut que vous soyez obligé de changer les cartouches d'impression plus rapidement que mentionné ci-dessus du fait d'une détérioration au cours de la période d'utilisation.
- Les cartouches d'impression ne sont pas couvertes par la garantie. Cependant, en cas de problème, contactez le magasin où vous les avez achetées.
- La cartouche d'impression fournie peut imprimer environ 700 pages.
- Cette machine effectue un nettoyage périodique. Pendant le nettoyage, du toner sera utilisé pour maintenir la qualité d'impression.

# <span id="page-92-0"></span>Caractéristiques de l'appareil

Cette section répertorie les caractéristiques de l'appareil.

### Caractéristiques générales des fonctions

#### **Configuration**

Poste de travail

#### Procédé d'impression

Transfert électrostatique laser

#### Format de papier maximum pour l'impression

216 mm × 356 mm (8,5 × 14 inches)

#### Temps de préchauffage

Moins de 25 secondes (23 °C, 71,6 °F)

#### Formats papier

A4,  $8^{1}/_{2}$  "  $\times$  11 " (Letter),  $8^{1}/_{2}$  "  $\times$  14 " (Legal), B5,  $5^{1}/_{2}$  " $\times$   $8^{1}/_{2}$  " (Half Letter),  $7^{1}/_{4}$  " $\times$  10<sup>1</sup>/<sub>2</sub> " (Executive), A5, A6, B6, 16K (197 × 273 mm), 16K (195 × 270 mm), 16K (184 × 260 mm), Format personnalisé

#### **A** Remarque

- Les formats de papier suivants sont pris en charge en tant que formats papier personnalisés :
	- Largeur

Magasin1 : Environ 100-216 mm (3,9-8,5 inches)

Bypass : Environ 90-216 mm (3,6-8,5 inches)

• Longueur

Environ 148-356 mm (5,8-14 inches)

#### Type de papier

Papier ordinaire (65-99 g/m<sup>2</sup> (17-26 lb.)), Papier recyclé (75-90 g/m<sup>2</sup> (20-24 lb.)), Papier fin (52-64 g/m2 (14-17 lb.)), Papier épais (100-130 g/m2 (26,6-34 lb.))

#### Capacité papier en entrée

• Magasin 1

150 feuilles (70 g/m2, 19 lb.)

• Bypass

1 feuille (70 g/m2, 19 lb.)

#### <span id="page-93-0"></span>Hauteur de chargement maximale

15,5 mm (0,6 inches)

#### Capacité papier en sortie

• Réceptacle de sortie

50 feuilles (70 g/m2, 19 lb.)

- Arrière
	- 1 feuille (70 g/m2, 19 lb.)

#### Mémoire

128 Mo

#### Exigences d'alimentation

• *Infersion* (principalement l'Europe et l'Asie)

220-240 V, 5 A, 50/60 Hz

• *PRégion B (principalement l'Amérique du Nord)* 

120 V, 8 A, 60 Hz

#### Consommation d'énergie :

• Consommation d'énergie maximale

762 W

- Mode économie d'énergie 1 36,1 W
- Mode économie d'énergie 2

3,4 W

#### Dimensions de l'appareil (largeur x profondeur x hauteur)

402 × 360 × 165 mm (15,8 × 14,2 × 6,5 inches)

#### Poids (corps de l'appareil avec les consommables)

Environ 7,2 kg (16 lb.) ou moins

### Caractéristiques de la fonction Imprimante

#### Vitesse d'impression

**Exagion A** (principalement l'Europe et l'Asie)

22 pages par minute (A4)

**Etation B** (principalement l'Amérique du Nord)

23 pages par minute (Letter)

### Résolution

600 × 600 dpi (maximum : 1 200 × 600 dpi)

### Temps de sortie de la première page

10 secondes (De la fin du traitement des données à la livraison du document)

### Interface

- Ethernet (10BASE-T, 100BASE-TX)
- USB 2.0
- Wi-Fi

### Langage d'impression

GDI, PCL

# <span id="page-95-0"></span>Marques commerciales

Firefox est une marque déposée de Mozilla Foundation.

Microsoft, Windows, Windows Server, Windows Vista et Internet Explorer sont soit des marques déposées, soit des marques commerciales de Microsoft Corporation aux États-Unis et/ou dans d'autres pays.

D'autres noms de produits sont mentionnés ici dans un souci d'identification uniquement ; il peut s'agir des marques de leurs sociétés détentrices respectives. Nous renonçons à tout ou partie des droits relatifs à ces marques.

Les noms exacts d'Internet Explorer 6, 7, 8, 9, 10 et 11 sont les suivants :

```
Microsoft<sup>®</sup> Internet Explorer<sup>®</sup> 6
Windows® Internet Explorer® 7
Windows® Internet Explorer® 8
Windows<sup>®</sup> Internet Explorer<sup>®</sup> 9
Internet Explorer® 10
Internet Explorer® 11
```
Les appellations exactes des systèmes d'exploitation Windows sont les suivantes :

- Les noms de produits pour Windows XP sont les suivants : Microsoft® Windows® XP Professionnel Microsoft® Windows® XP Édition familiale Microsoft® Windows® XP Professional x64 Edition
- Les noms de produits pour Windows Vista sont les suivants : Microsoft® Windows VistaTM Édition Intégrale Microsoft® Windows Vista® Professionnel Microsoft® Windows Vista® Édition Familiale Premium Microsoft® Windows Vista® Édition Familiale Basique Microsoft® Windows Vista® Entreprise
- Les noms de produits pour Windows 7 sont les suivants : Microsoft® Windows® 7 Édition Familiale Premium Microsoft® Windows® 7 Professionnel Microsoft® Windows® 7 Édition Intégrale Microsoft® Windows® 7 Entreprise
- Les noms de produits de Windows 8 sont les suivants : Microsoft<sup>®</sup> Windows<sup>®</sup> 8

Microsoft® Windows® 8 Pro

Microsoft® Windows® 8 Entreprise

- Les noms de produits pour Windows 8.1 sont les suivants : Microsoft® Windows® 8.1 Microsoft® Windows® 8.1 Pro Microsoft® Windows® 8.1 Entreprise
- Les noms de produits pour Windows Server 2003 sont les suivants : Microsoft® Windows Server® 2003 Standard Edition Microsoft® Windows Server® 2003 Enterprise Edition
- Les noms de produits pour Windows Server 2003 R2 sont les suivants : Microsoft® Windows Server® 2003 R2 Standard Edition Microsoft® Windows Server® 2003 R2 Enterprise Edition
- Les noms de produits pour Windows Server 2008 sont les suivants : Microsoft® Windows Server® 2008 Foundation Microsoft® Windows Server® 2008 Standard Microsoft® Windows Server® 2008 Enterprise
- Les noms de produits pour Windows Server 2008 R2 sont les suivants : Microsoft® Windows Server® 2008 R2 Foundation Microsoft® Windows Server® 2008 R2 Standard Microsoft® Windows Server® 2008 R2 Enterprise
- Les noms de produits de Windows Server 2012 sont les suivants : Microsoft® Windows Server® 2012 Foundation Microsoft® Windows Server® 2012 Essentials Microsoft® Windows Server® 2012 Standard
- Les noms de produits pour Windows Server 2012 R2 sont les suivants : Microsoft® Windows Server® 2012 R2 Foundation Microsoft® Windows Server® 2012 R2 Essentials Microsoft® Windows Server® 2012 R2 Standard Microsoft® Windows Server® 2012 R2 Datacenter

Captures d'écran des produits Microsoft reproduites avec la permission de Microsoft Corporation.

7. Annexe

# INDEX

### A

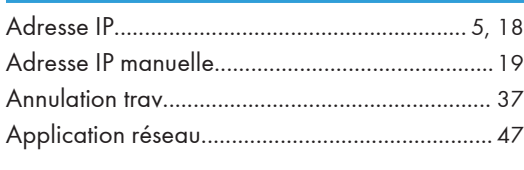

### B

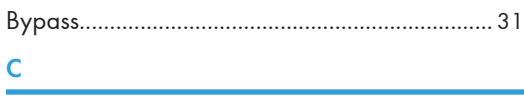

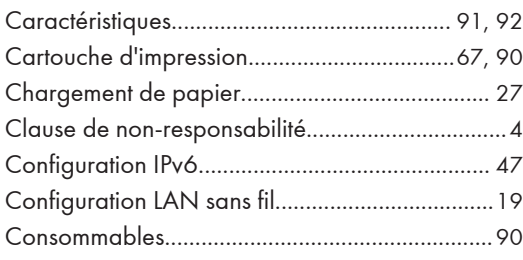

#### D

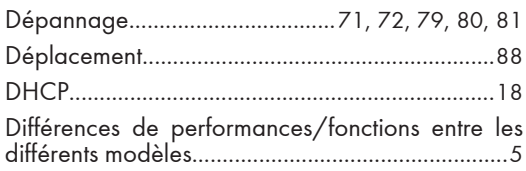

### E

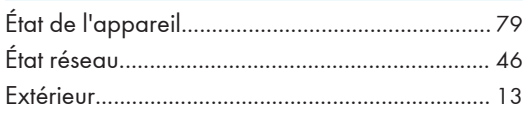

### F

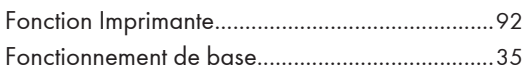

#### I

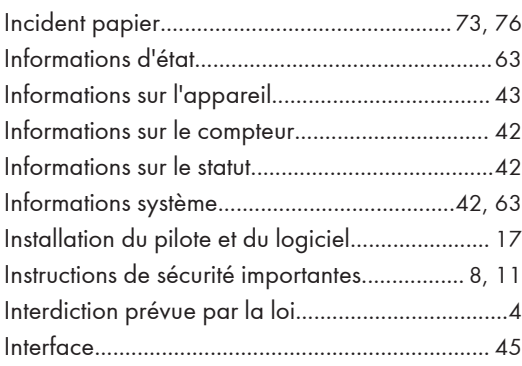

# Intérieur.................................................................. [15](#page-16-0) Introduction.............................................................. [4](#page-5-0)

# L

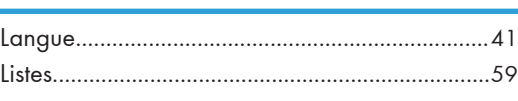

### M

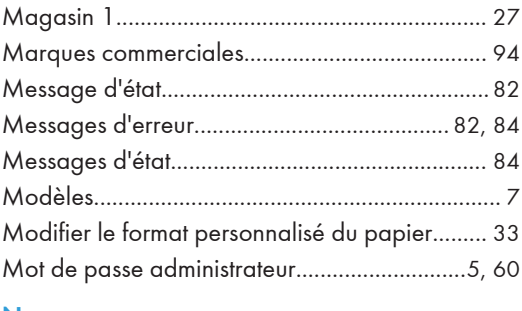

#### N

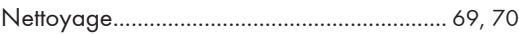

## O

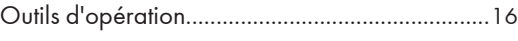

# P

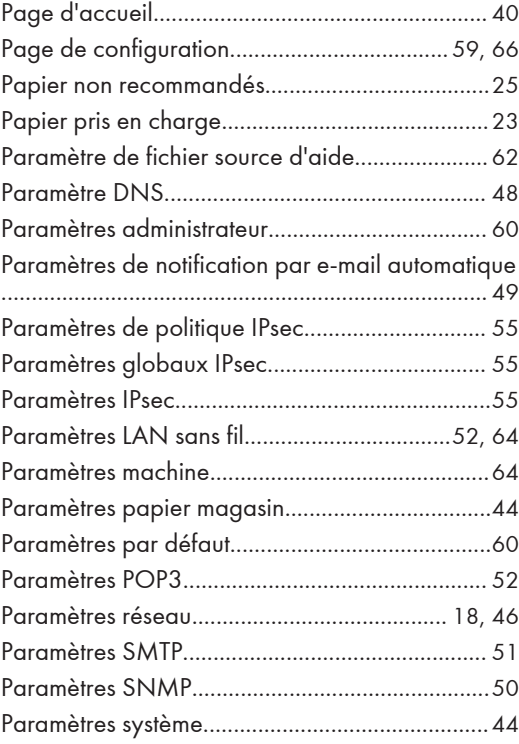

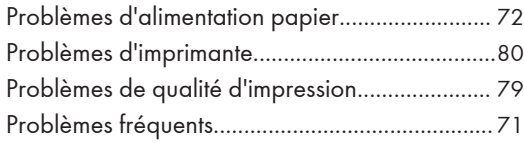

### R

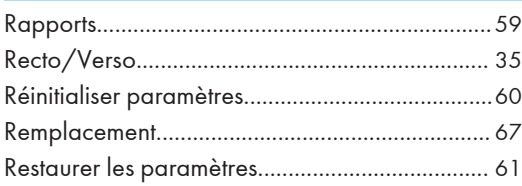

### S

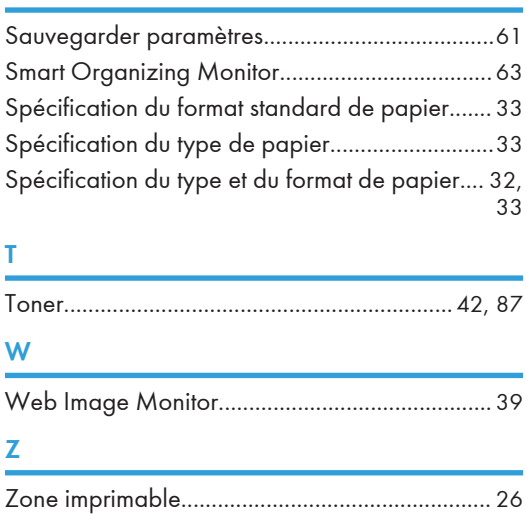

MEMO

MEMO

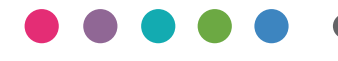

**FR FR M213-8651**